**COMMONWEALTH OF PUERTO RICO DEPARTMENT OF THE TREASURY** 

## **2003 W-2 AND INFORMATIVE RETURNS PROGRAM**

## **USER MANUAL**

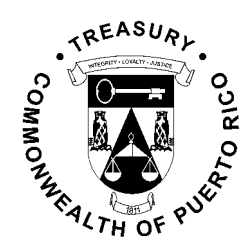

### **INDICE**

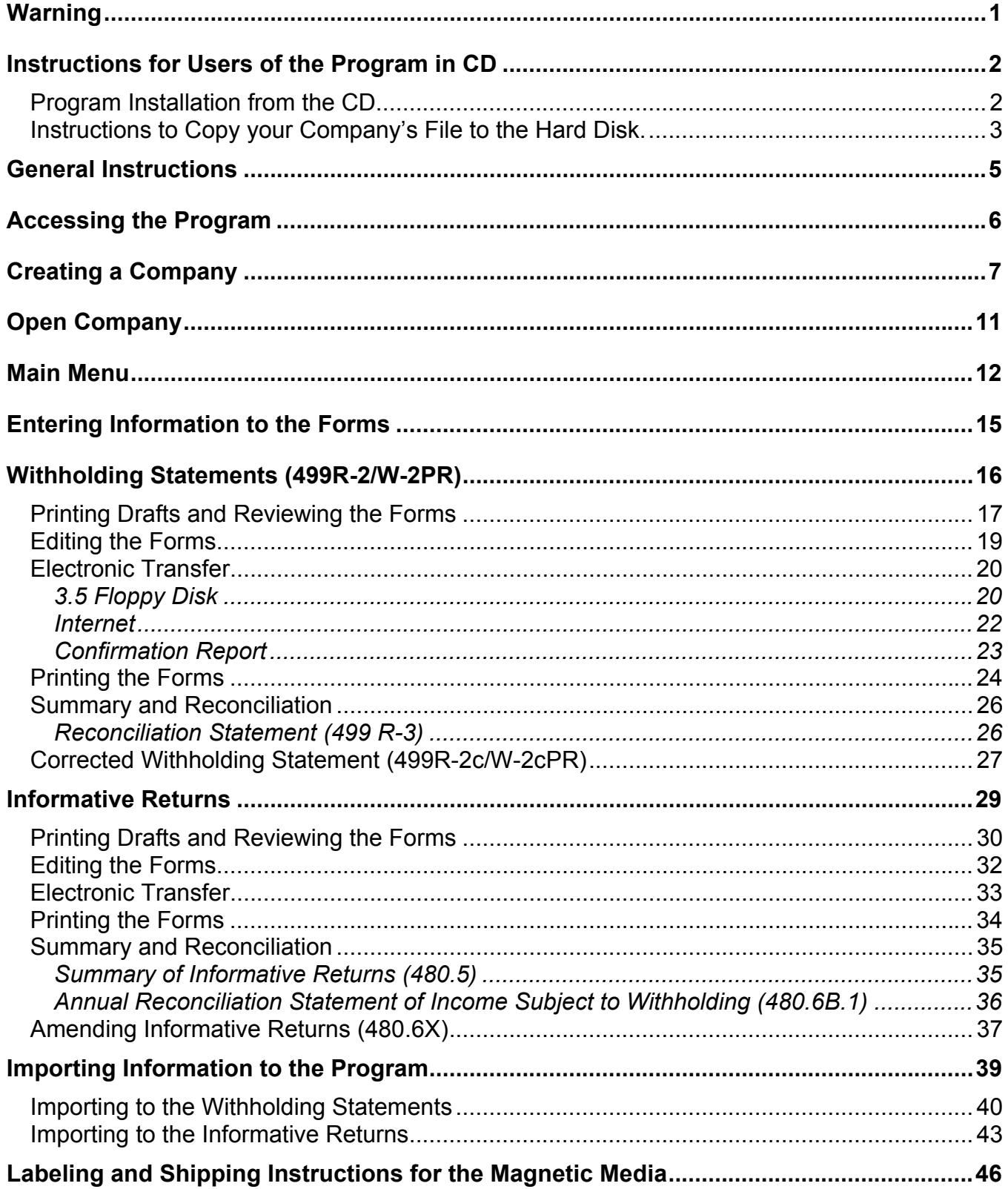

<span id="page-2-0"></span>**The Department of the Treasury, the Commonwealth of Puerto Rico, its agents or representatives are not responsible for the use of this Program or for corrections, and the accuracy of the end result from the process of generating the forms.** 

**For preservation of documents reasons, you may only use a Laser printer. We are not responsible for problems that may occur to the forms due to the use of another type of printer other than the one specified above.** 

**The information in this document is subject to change without prior notice. The examples of companies, organizations, products, persons and events herein represented are fictitious. It is the responsibility of the user to comply with any copyright laws applicable. Notwithstanding copyright's limitations, no part of this manual or databases may be reproduced or transmitted in any form or by any means, electronic or mechanical, including photocopying, recording, or information storage and retrieval systems, for any purpose other than the Taxpayer's personal use, without the express written permission of the Department of the Treasury.** 

<span id="page-3-0"></span>**Program Installation from the CD**

• To install the Program provided by the Department of the Treasury in CD, proceed with the following instructions:

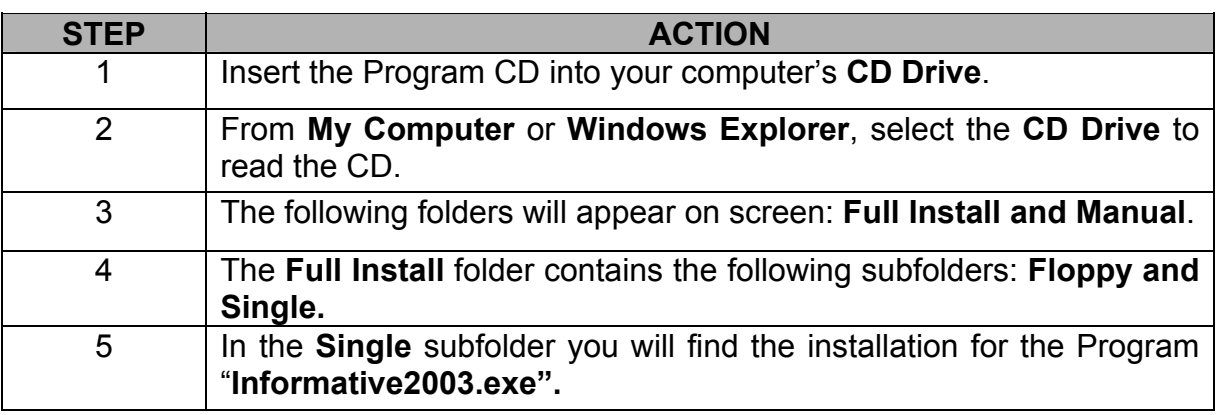

**Windows Explorer screen example** 

• Directory of the file for installation **(Informative2003.exe)**.

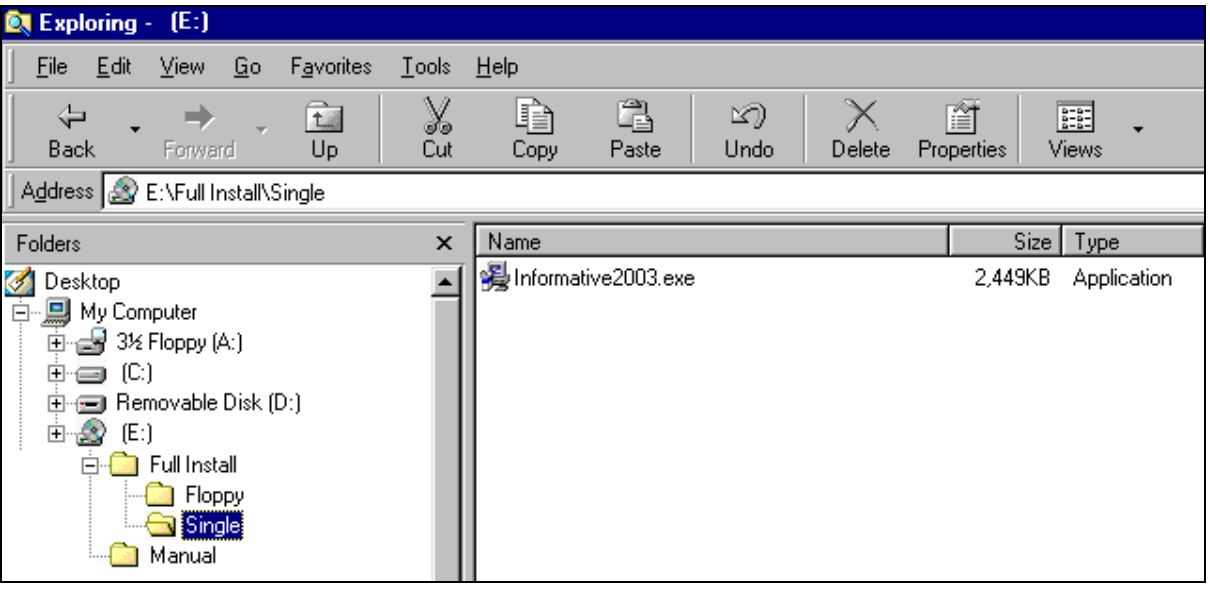

### <span id="page-4-0"></span>**Instructions for Users of the Program in CD,** Continued

#### **Program Installation from the CD, continued**

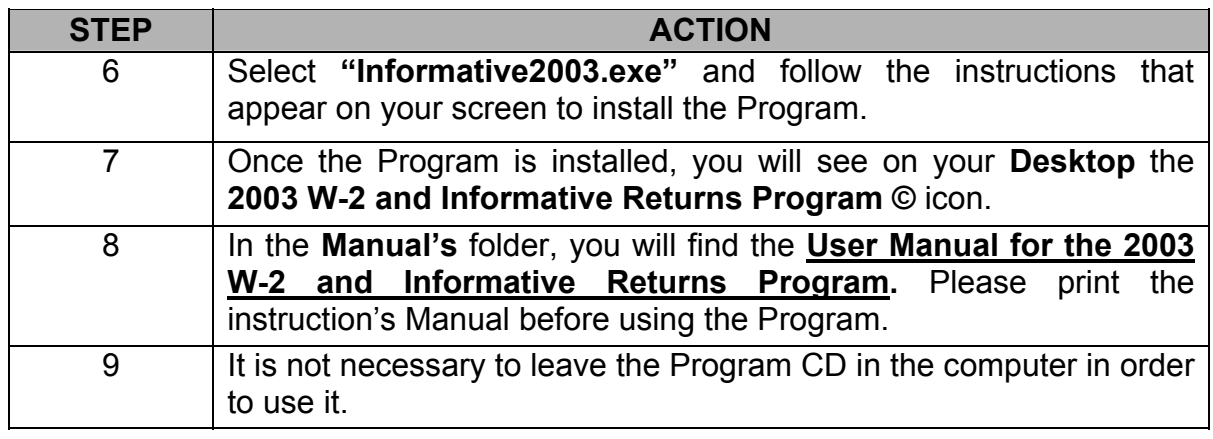

**Instructions to Copy your Company's File to the Hard Disk.**  • To copy the data file, proceed with the following instructions:

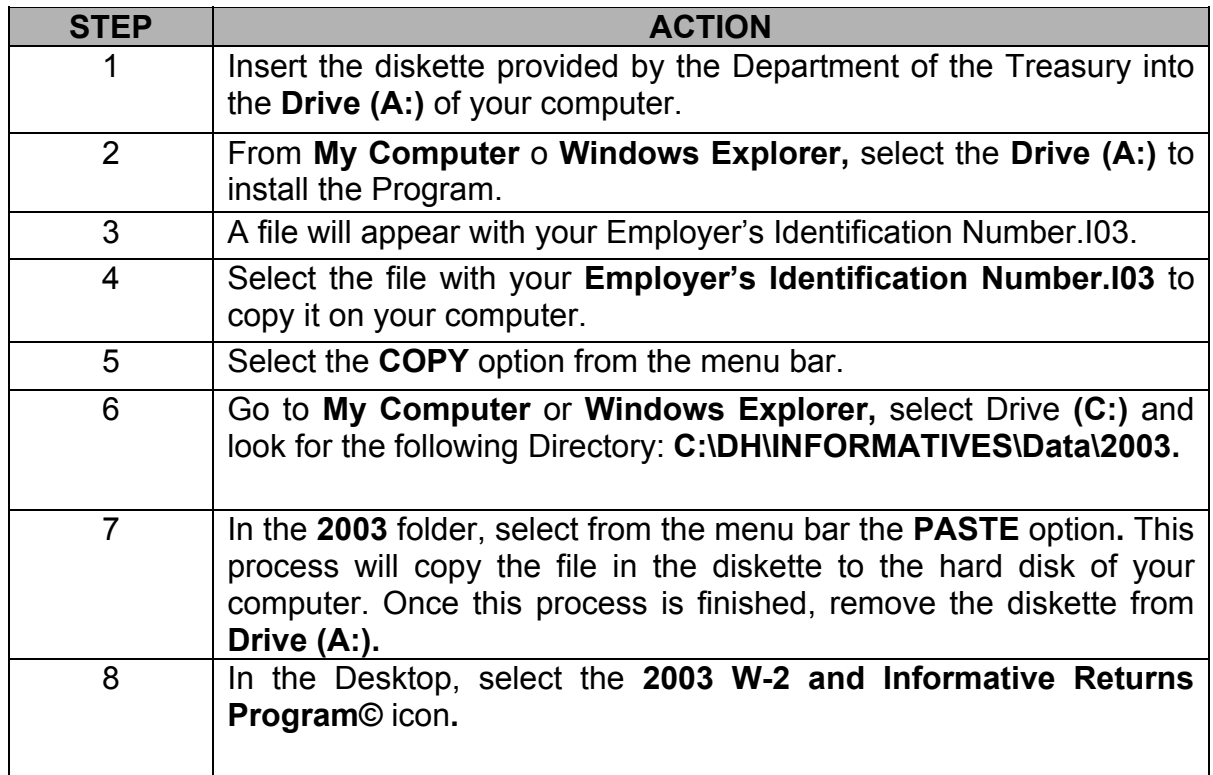

### **Instructions for Users of the Program in CD,** Continued

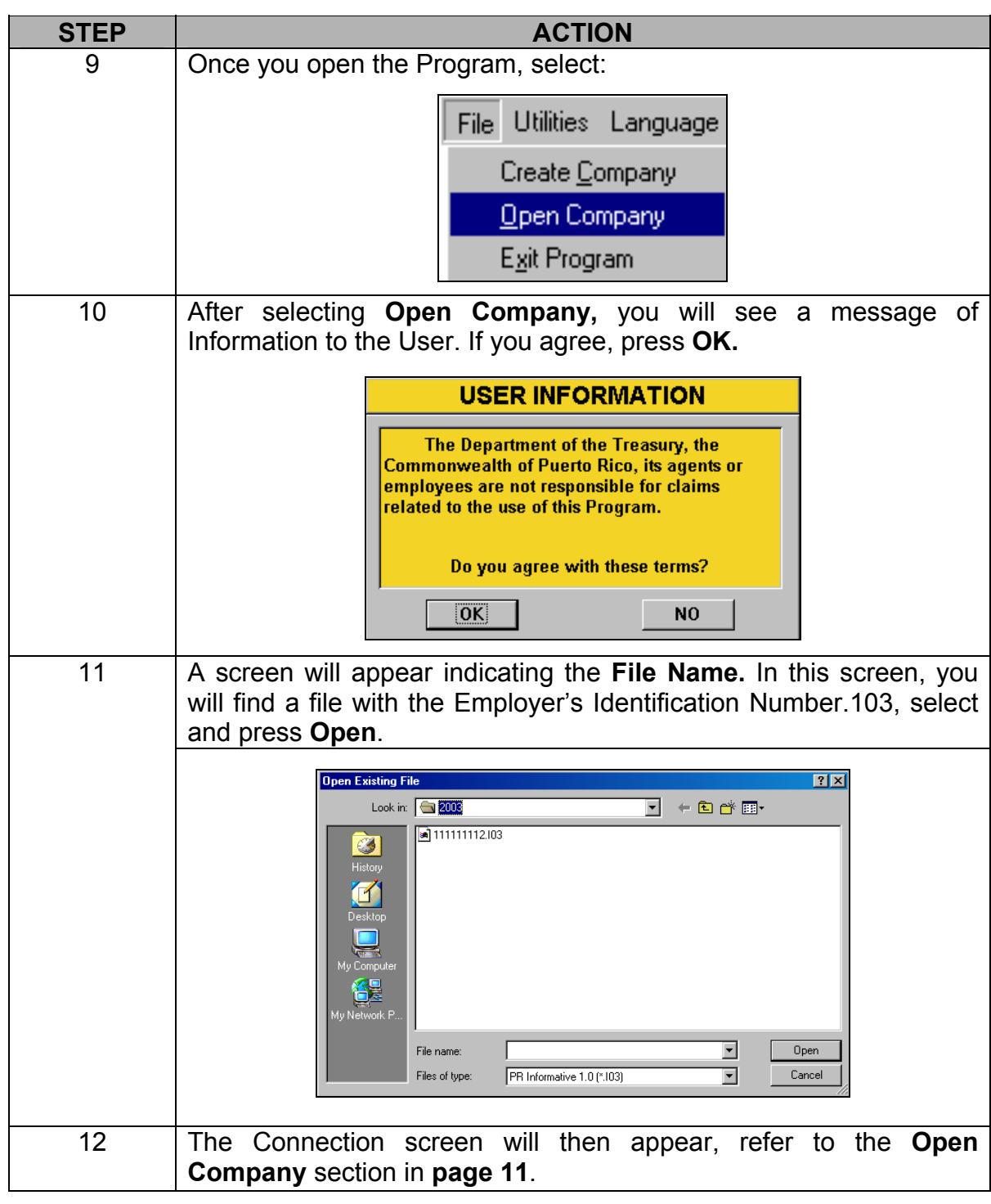

**IMPORTANT:** If you have any questions regarding the installation of the 2003 W-2 and Informative Returns Program, please call **TEL. (787) 725-4200 or (787) 725-4219.**

<span id="page-6-0"></span>**Due Dates for Filing**  The due dates for filing the following forms are:

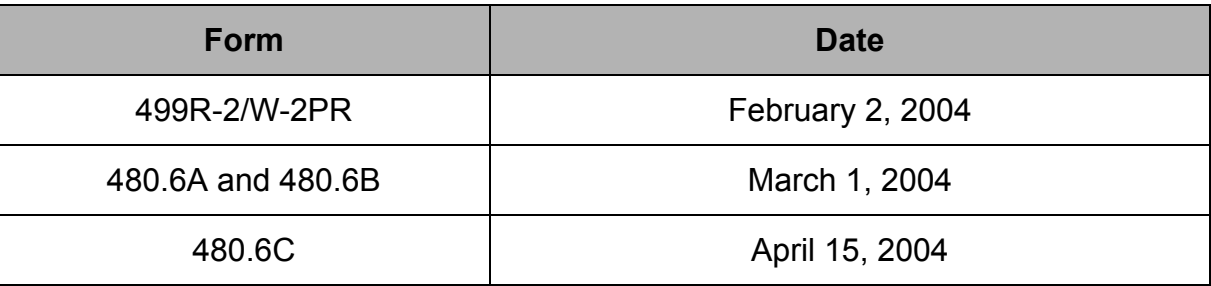

**Program Symbols**  You will see throughout the Program a series of repetitive symbols that represent an action. Following are some examples of these with their definitions.

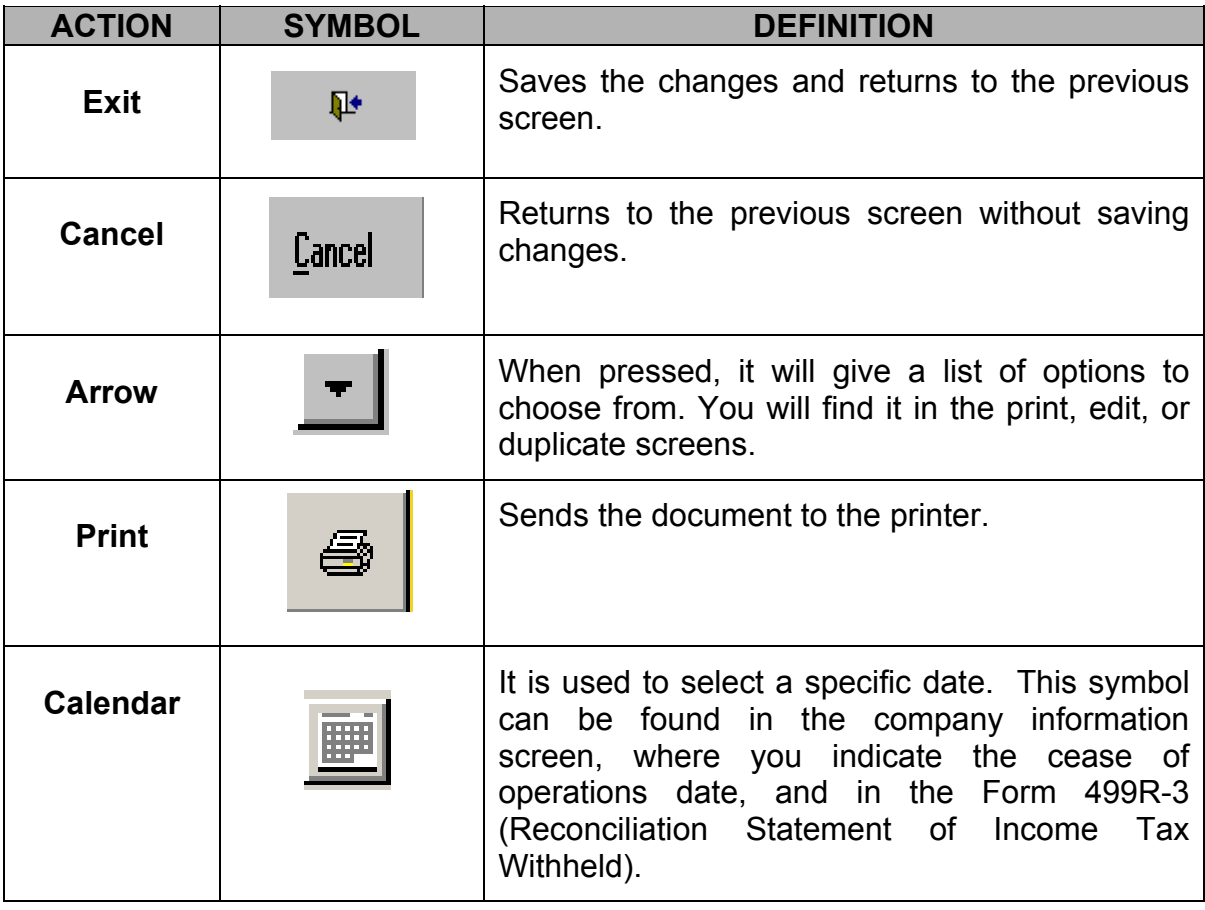

<span id="page-7-0"></span>**Program Access**  The first screen on the Program is the following:

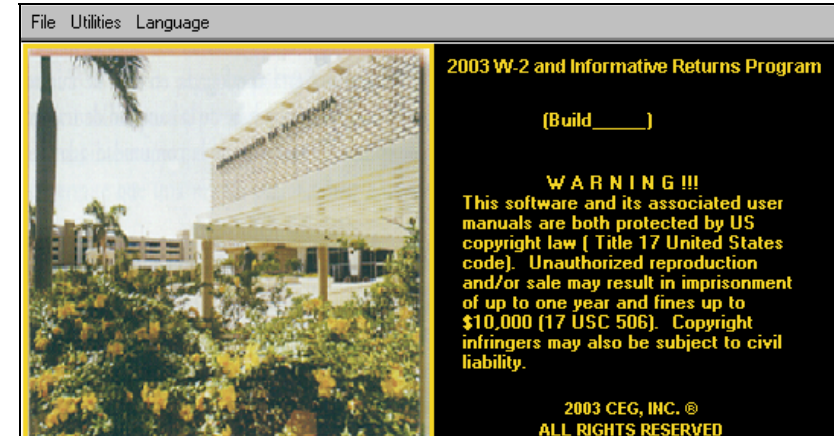

The following are the different options provided by the menu:

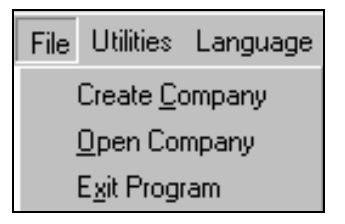

**Create Company** – Use this option to create the working file of your company. **Open Company** – If you have already created a working file, select this option to access the file.

**File Utilities** 

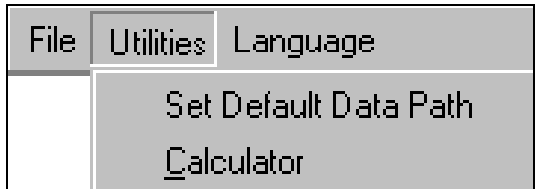

**Set Default Data Path** – You can browse throughout your directory in order to change the address where new files will be saved. If the file's location is not changed, it will be saved in your computer's hard disk.

**Exit Program** – Closes the Program. **Calculator** – Provides a calculator you can use on screen to make mathematic calculations.

#### **Language**

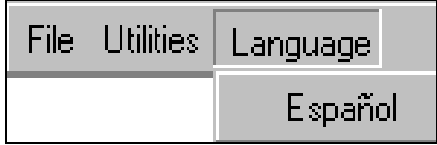

**Español** – If you wish to change the language from English to Spanish, select **Español**.

#### <span id="page-8-0"></span>**Creating a Company**

- Before creating your company's file, you must agree to the terms of the Department of The Treasury.
	- This step will be done only once. Afterwards, you will select **Open Company** to enter.
	- To create a company, proceed with the following instructions:

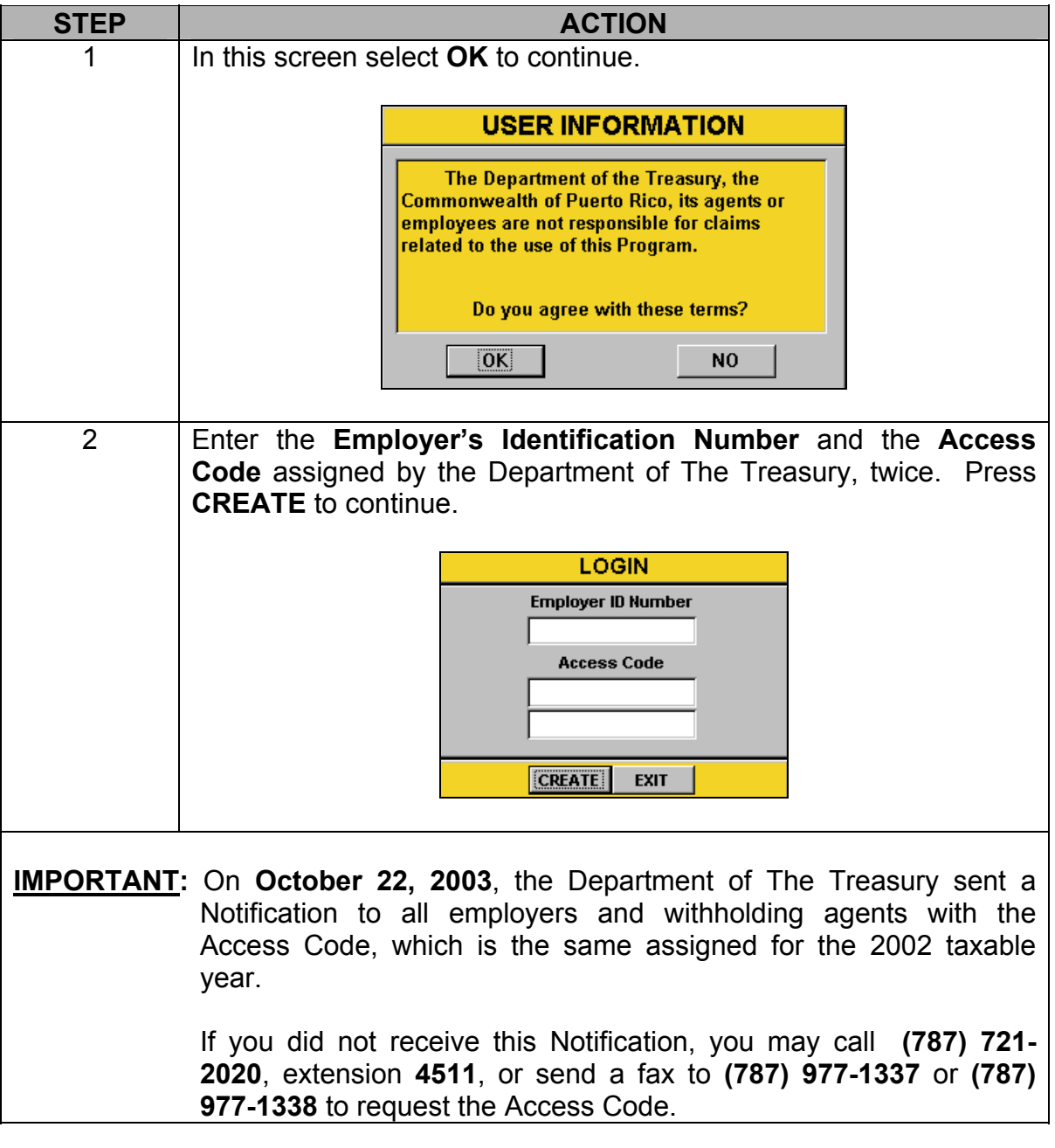

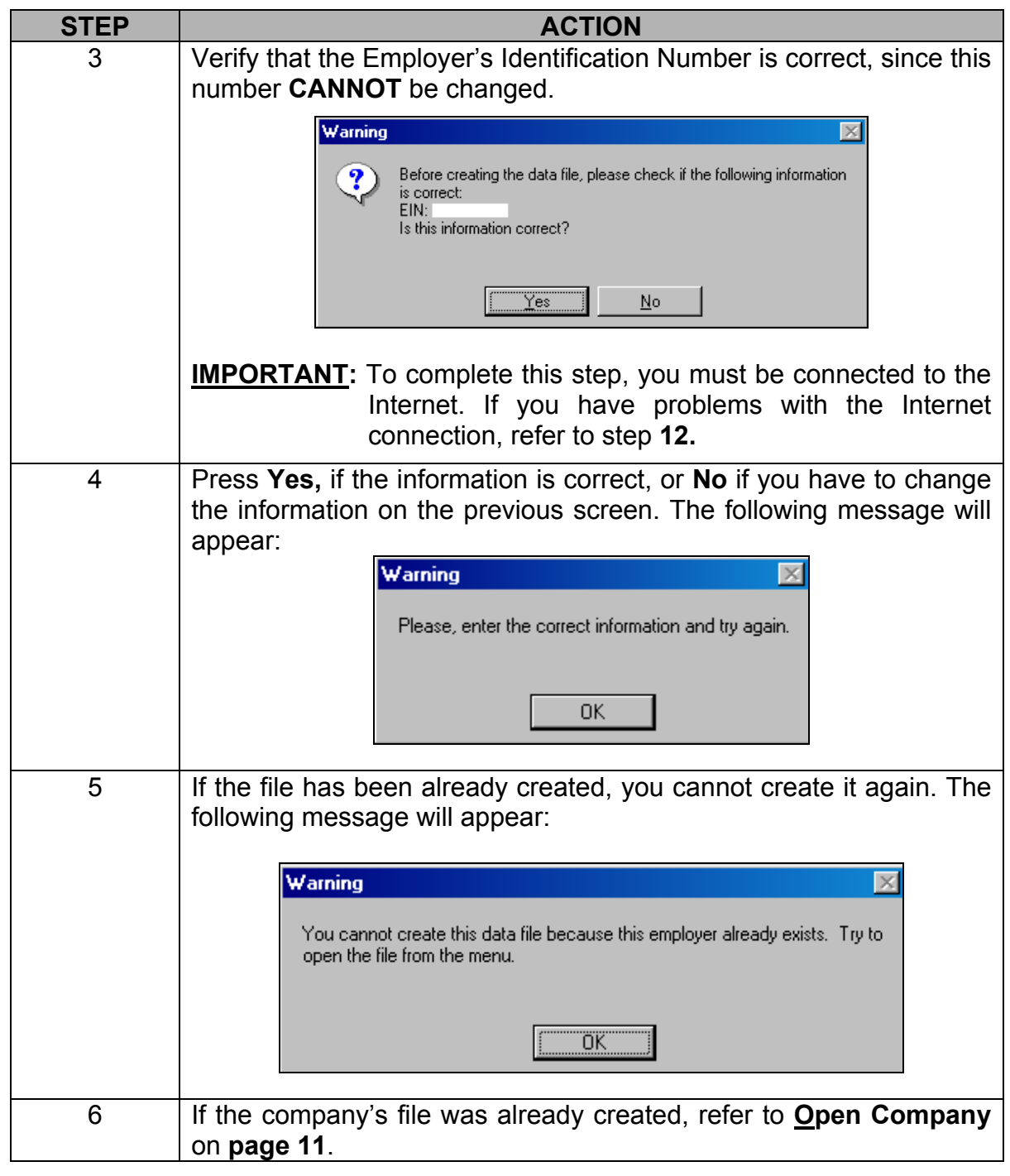

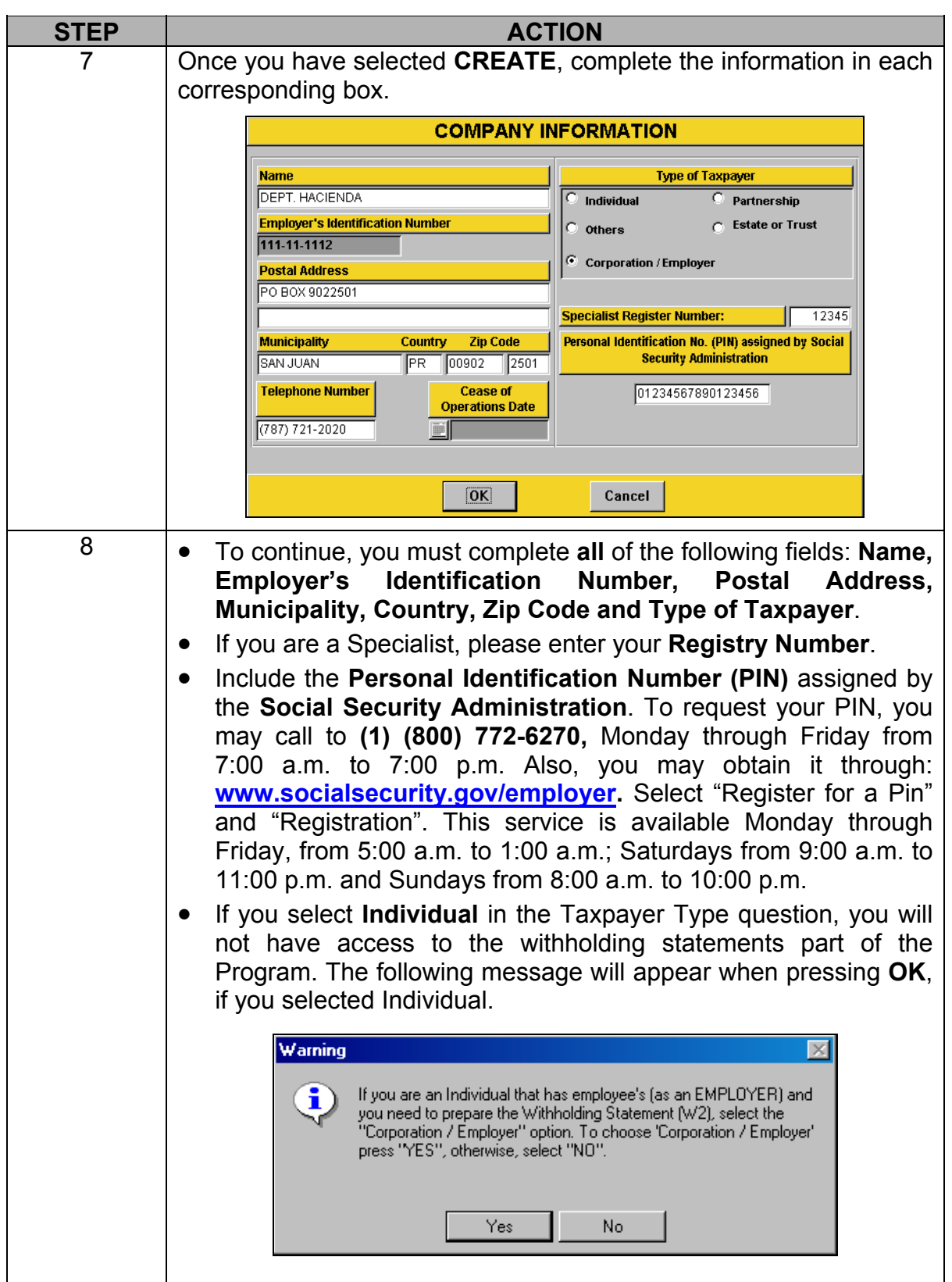

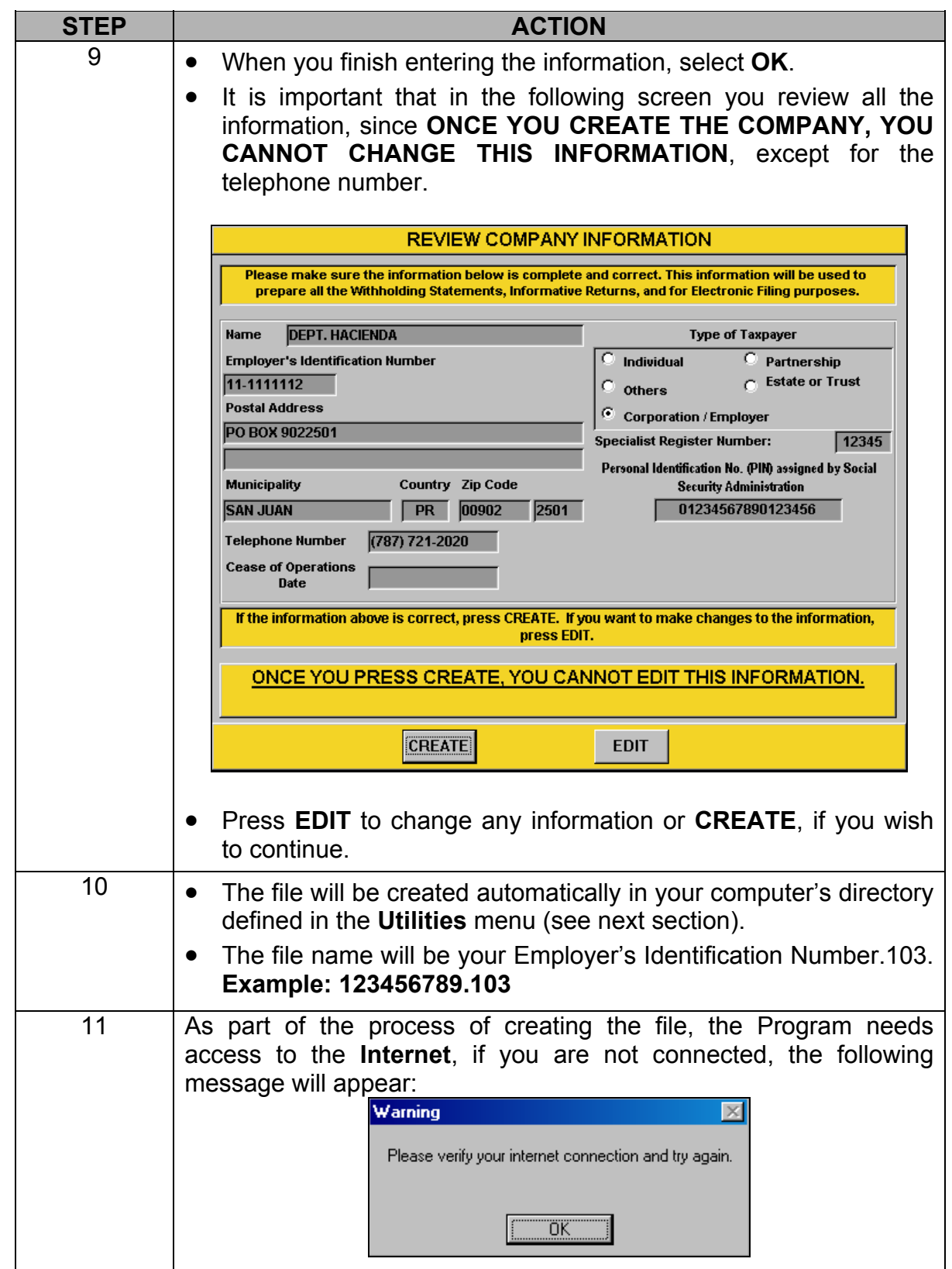

<span id="page-12-0"></span>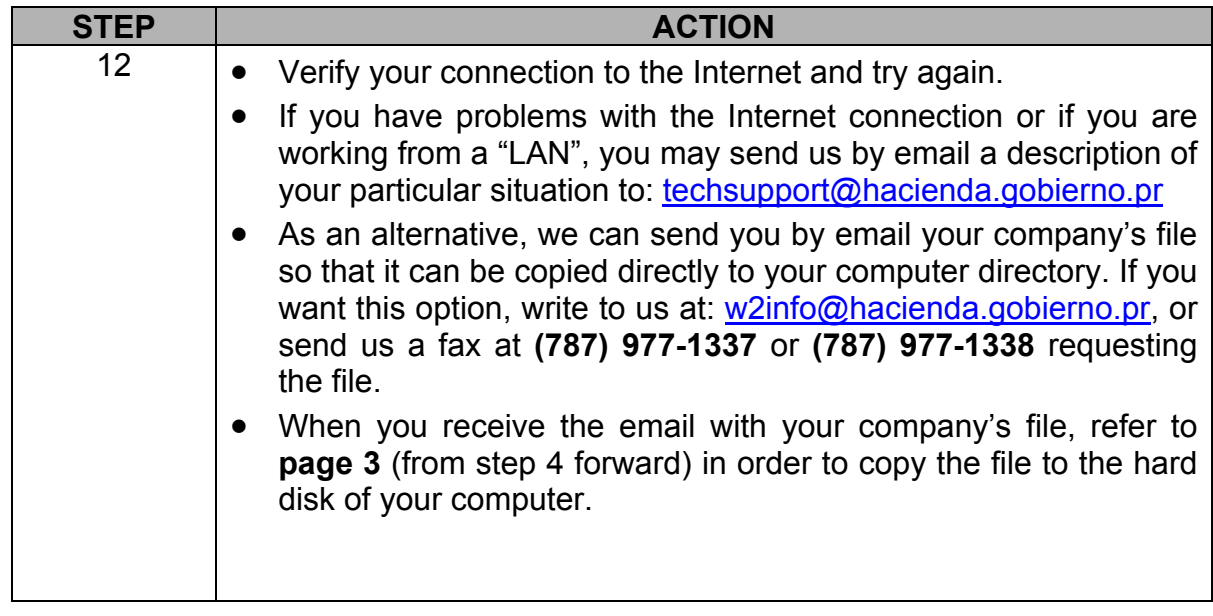

### **Open Company**

## **Open**

• To open a company, proceed with the following instructions:

**Company** 

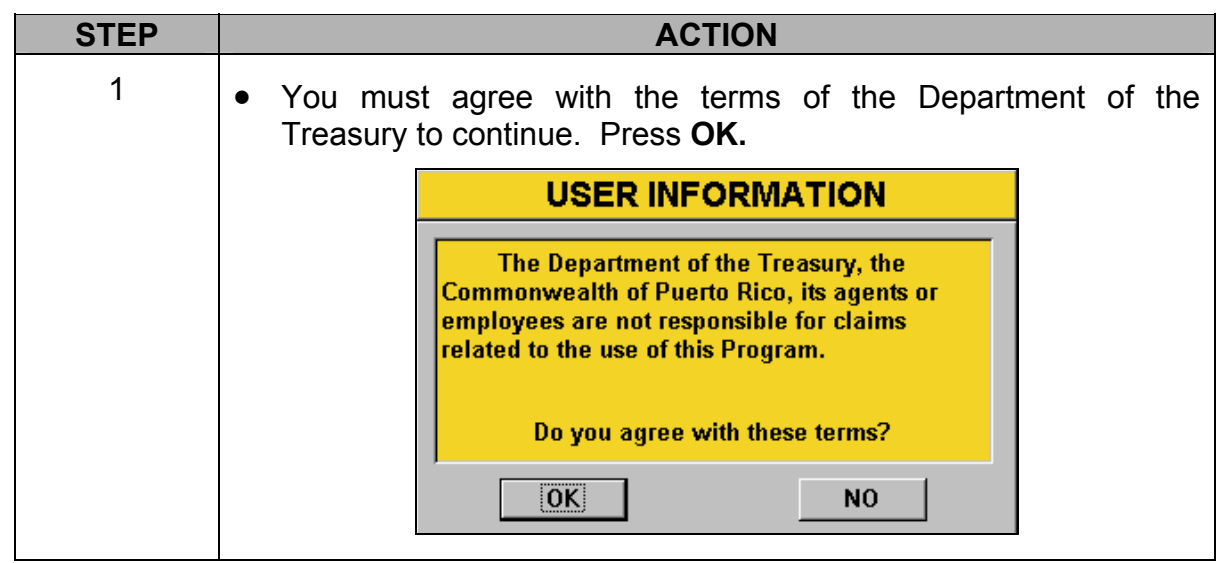

<span id="page-13-0"></span>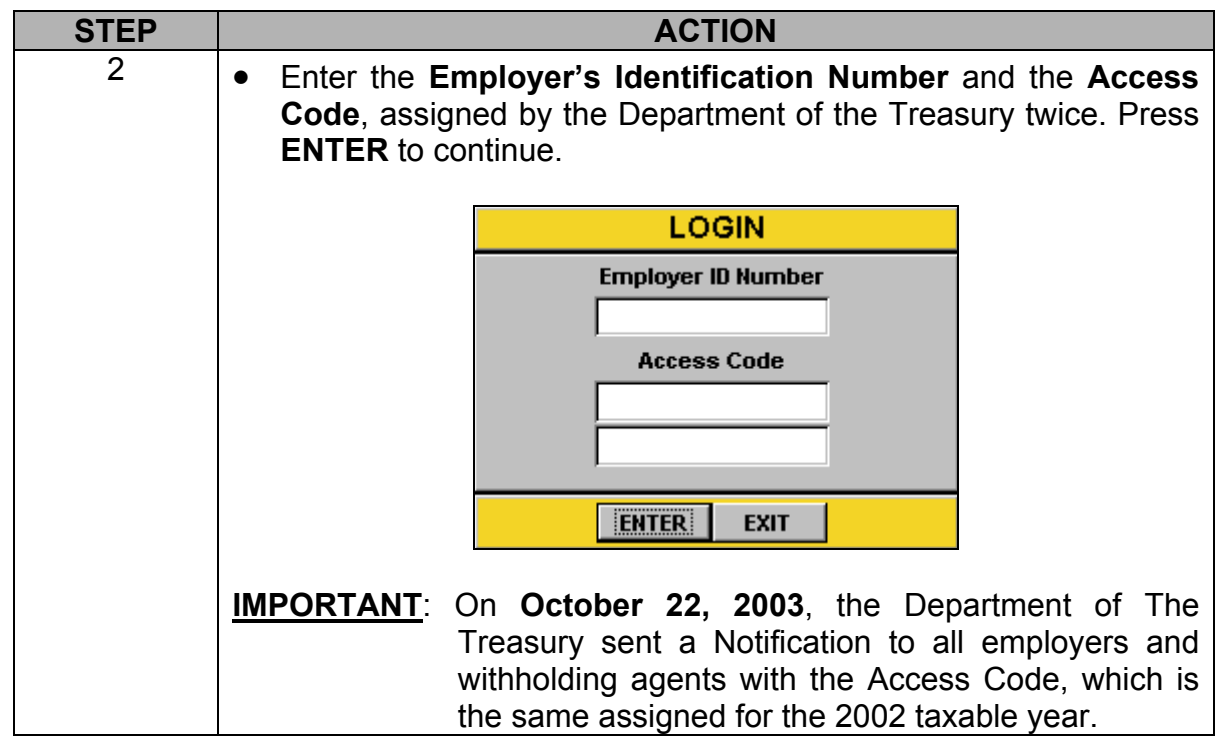

### **Main Menu**

### **Main Menu**

**Screen** • This is the main menu once you have created or opened the company, it contains the following: **FILE / FORMS** / **UTILITIES** 

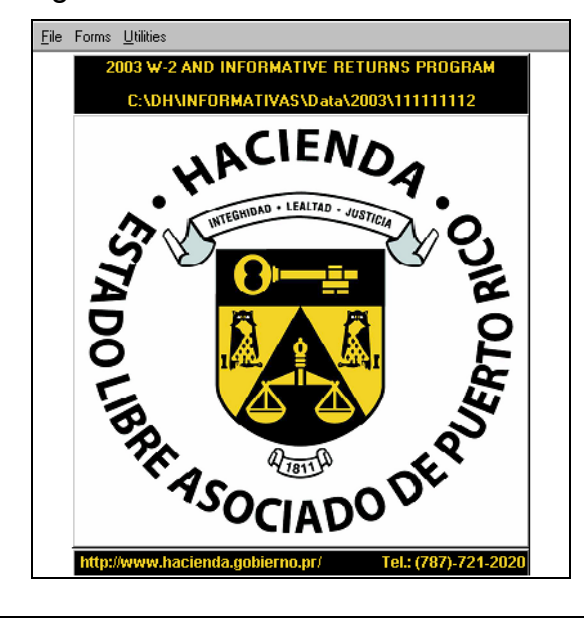

*Continued on the next page* 

• Following a description of the alternatives under each option:

#### **File**

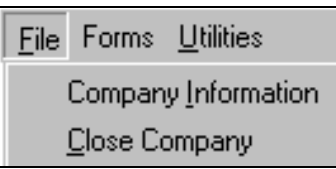

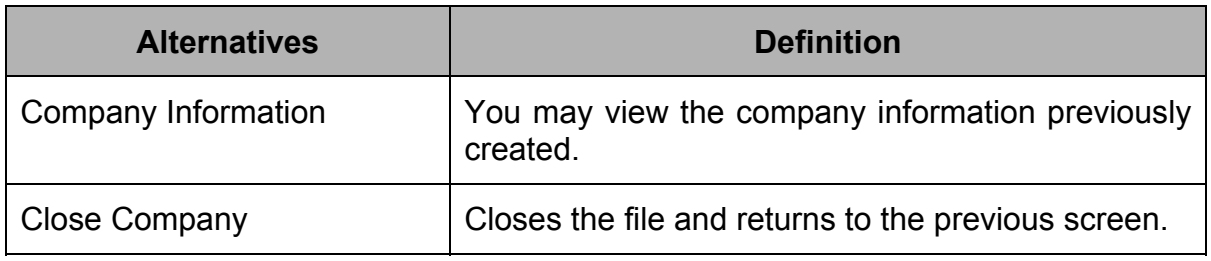

#### **Forms**

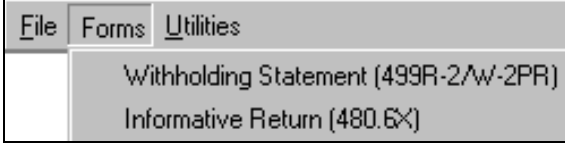

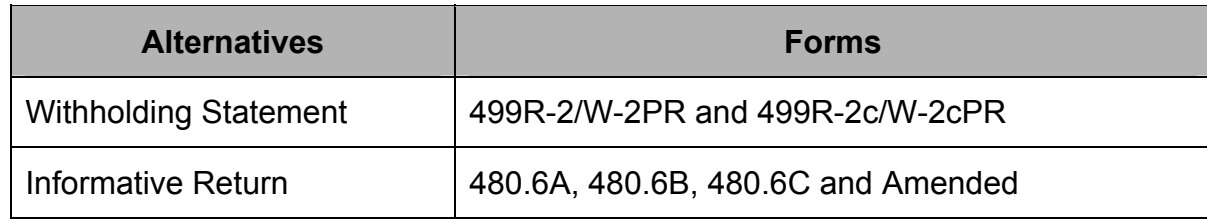

### **Utilities**

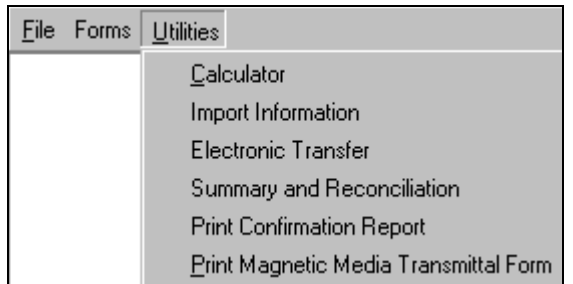

 $\overline{\phantom{a}}$ 

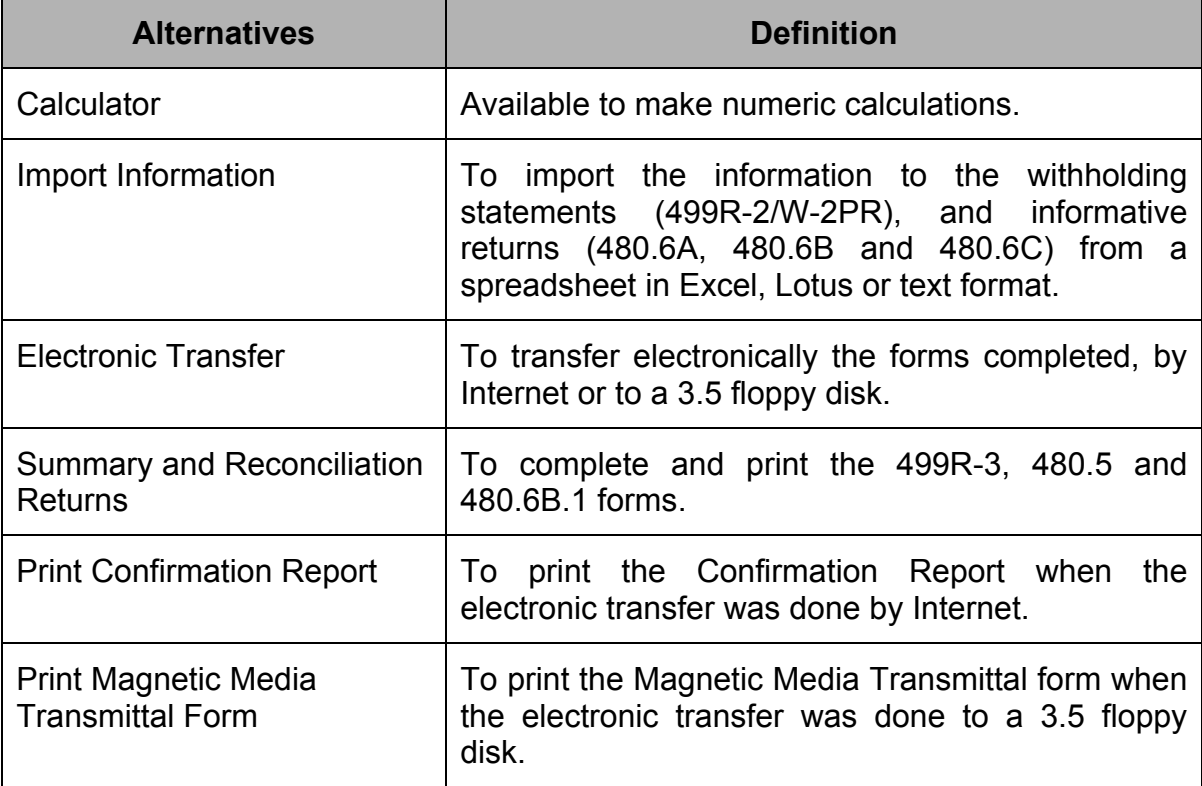

<span id="page-16-0"></span>• There are two ways to create the Withholding Statements and Informative Returns:

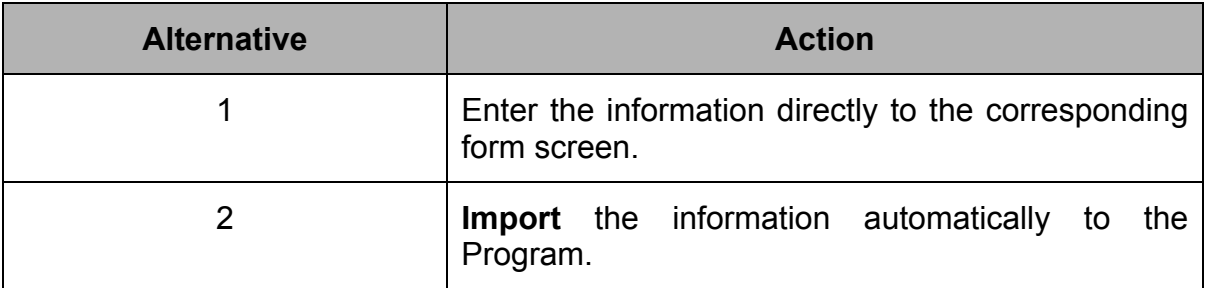

**Entering Information to the Forms** 

• To enter information to the forms, proceed with the following instructions:

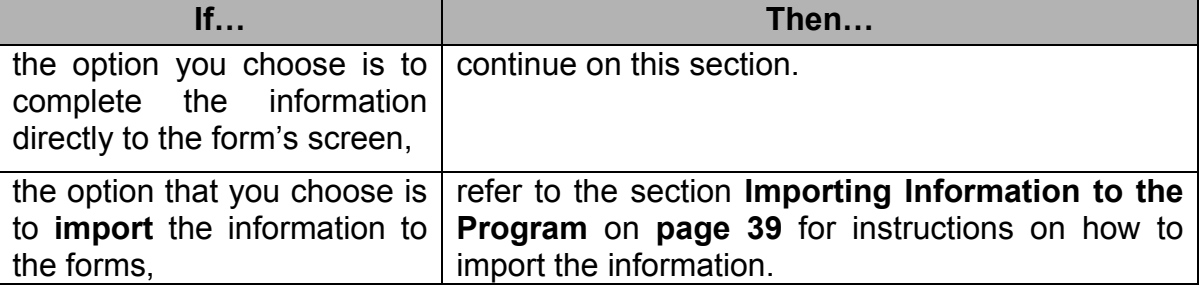

#### <span id="page-17-0"></span>**Forms 499R-2/W-2PR**

• To complete the withholding statements, follow the instructions below:

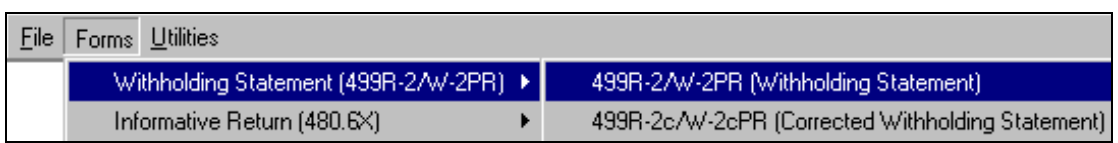

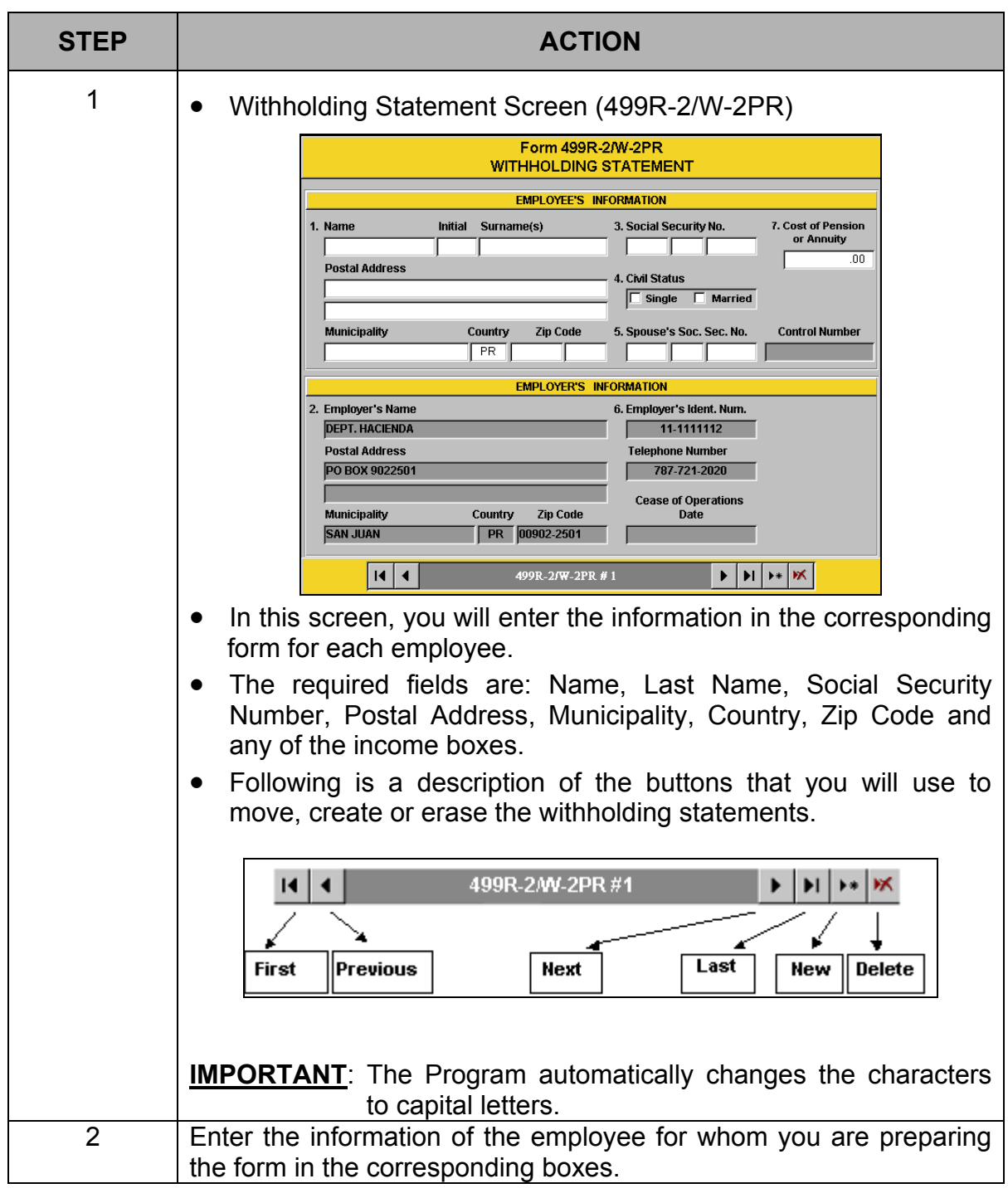

### <span id="page-18-0"></span>**Withholding Statements (499R-2/W-2PR),** Continued

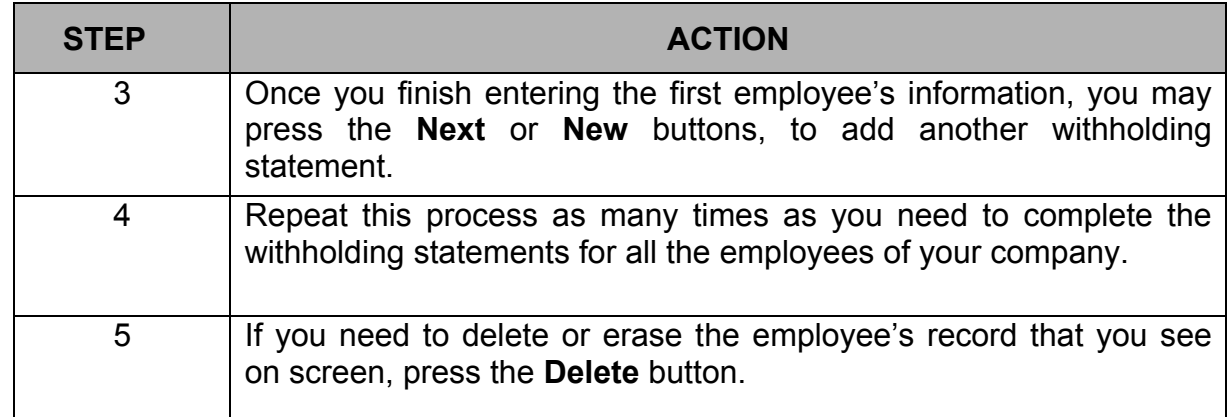

**Printing Drafts** • Once the process of entering all the withholding statements data is completed, **and Reviewing the Forms**  you must print a draft of the forms and review them in order to avoid the transfer of incorrect information.

- **WARNING**: **If you don't review the withholding statement's drafts and the information is transmitted with errors, YOU WILL NOT BE ABLE TO MAKE CHANGES. You will have to file a Correction Statement (499R-2C/W-2cPR) in paper form, since these cannot be electronically transferred with the Program.**
- To print these forms as draft, select the option **Print / 499R-2/W-2PR Form/All 499R-2/W-2PR** from the menu.

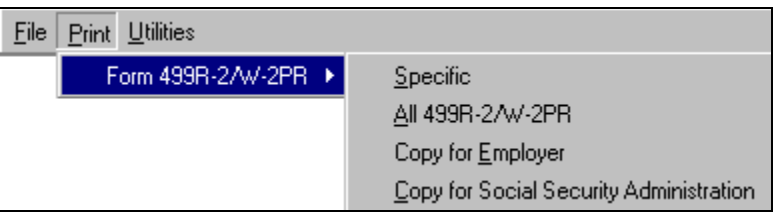

**Printing Drafts and Reviewing the Forms (continued)** 

- The printed form will include a watermark with the phrase "**For Review Purposes Only".**
- To print out the form on screen, select from the menu: **File / Print** to begin printing.

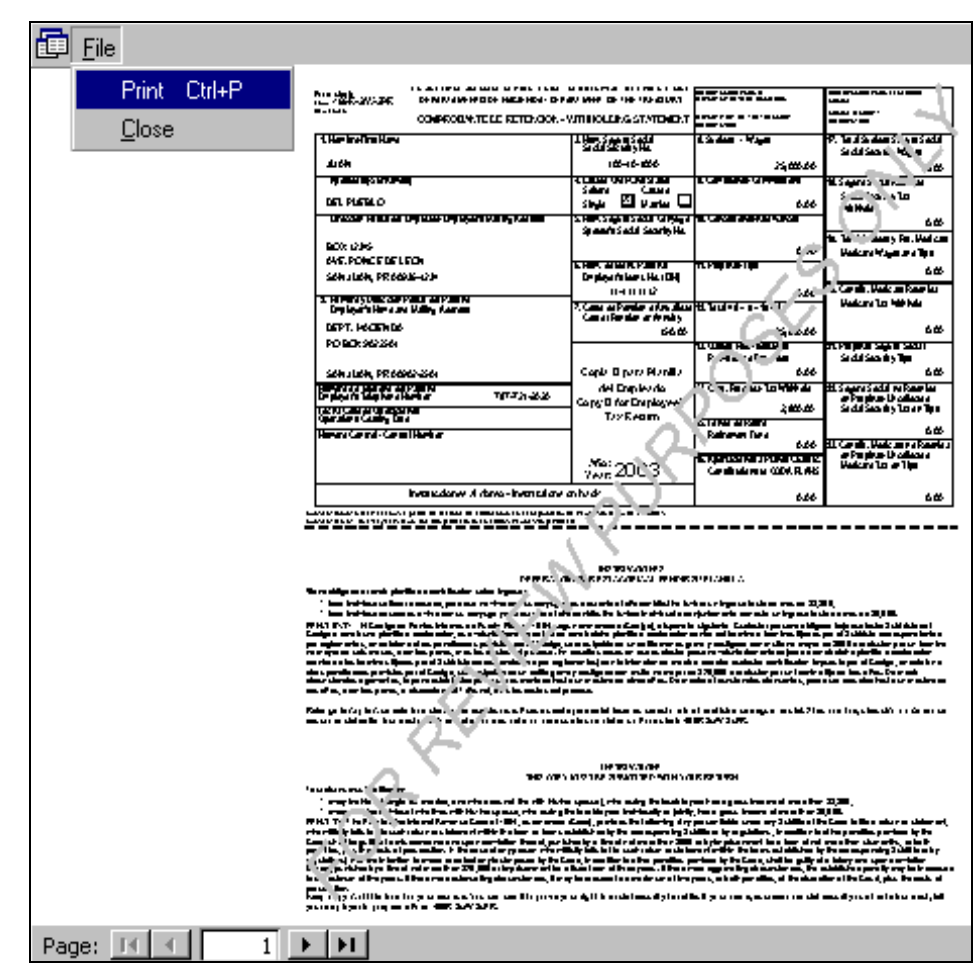

**IMPORTANT: Remember that in order to print the forms without the watermark "For Review Purposes Only", you must first complete the electronic transfer process.**

<span id="page-20-0"></span>**Editing the Forms**  • If after reviewing the draft forms you found an error in any of the withholding statements, proceed with the following steps:

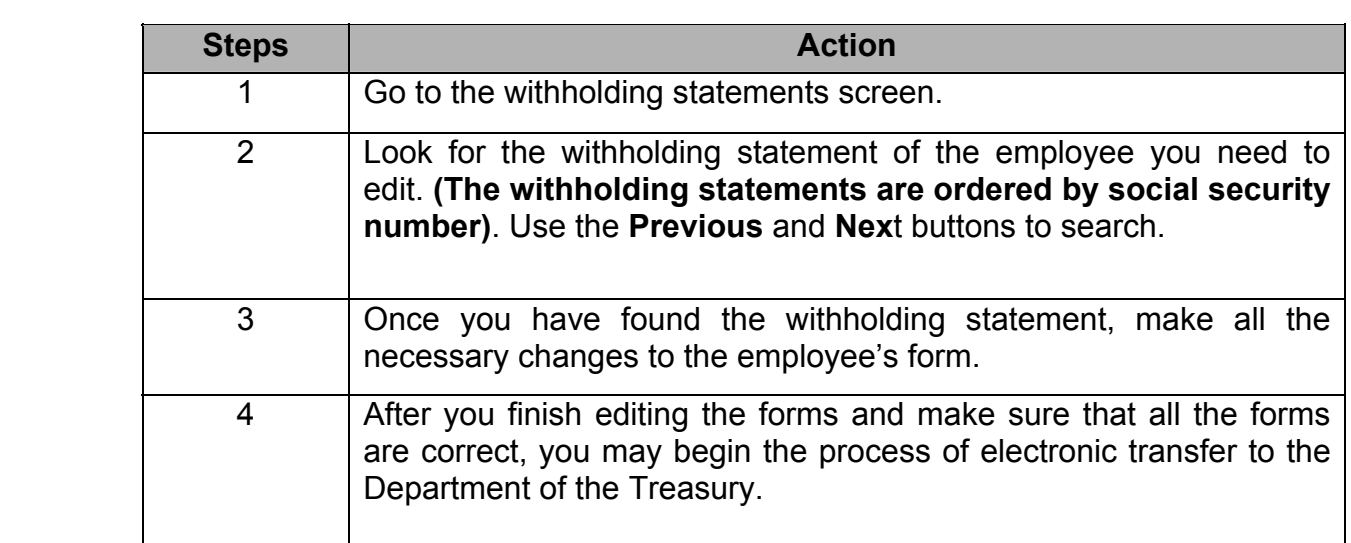

**IMPORTANT: Remember that you will NOT BE ABLE TO MAKE CHANGES to the withholding statements after you have electronically transferred the same.** 

## <span id="page-21-0"></span>**Electronic**

- **Transfer**  The electronic transfer process can be completed through the Internet or to a 3.5 floppy disk.
	- Select from the menu: **Utilities / Electronic Transfer / 499R-2/W-2PR (Withholding Statement).**

#### **Screen**

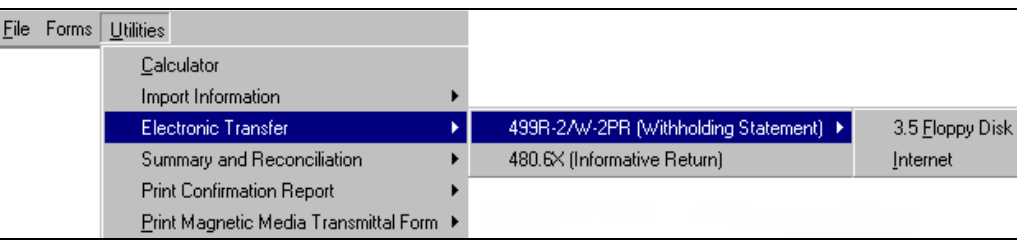

## **3.5 Floppy**

To electronically transfer to a 3.5 floppy disk, complete the following instructions: (if you choose to file through the Internet, go to **page 22**.)

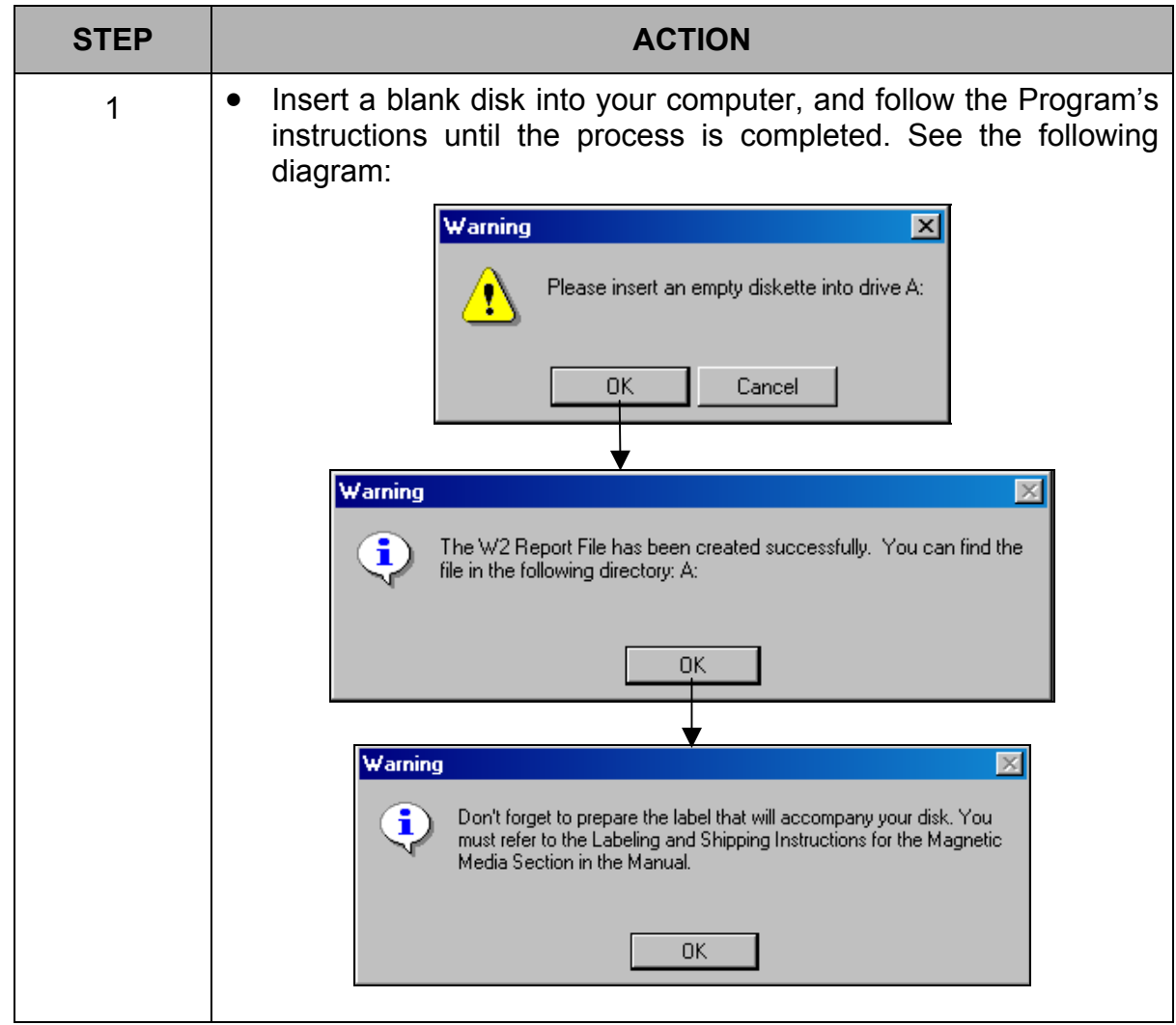

#### **3.5 Floppy Disk**

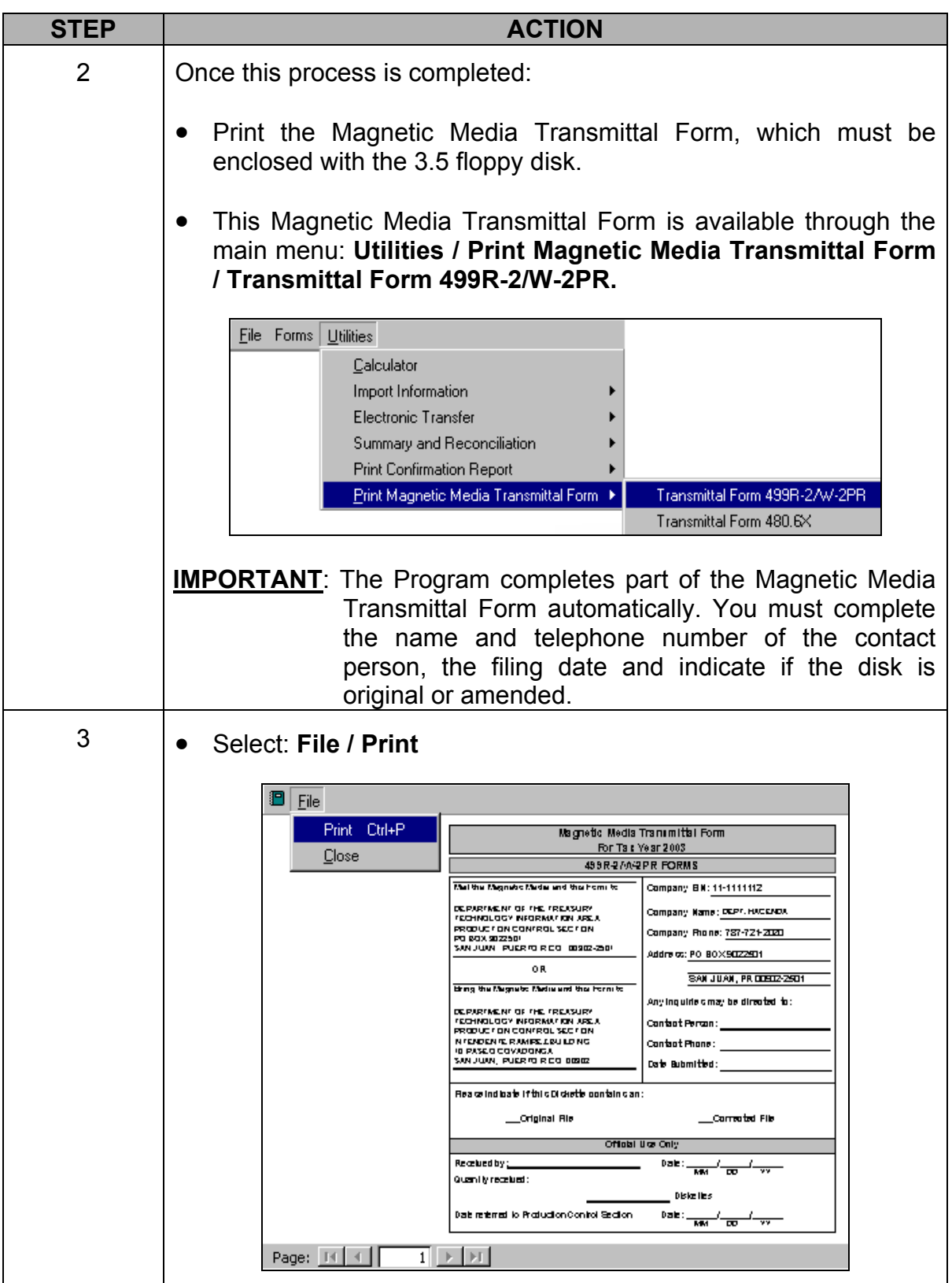

- 
- <span id="page-23-0"></span>**Internet** • For the electronic transfer through the Internet, follow the Program's instructions until the process is completed.
	- See the following diagram:

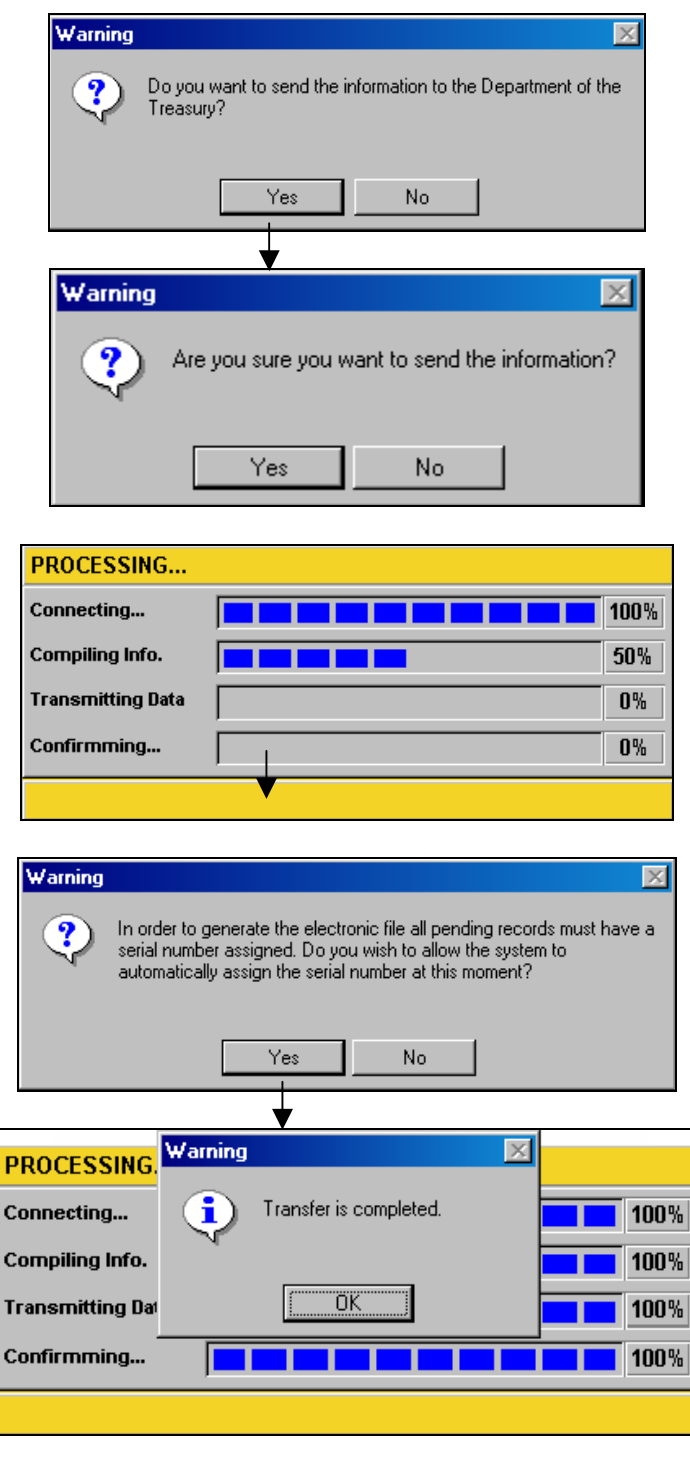

#### <span id="page-24-0"></span>**Internet Confirmation Report**

- Once the electronic transfer process is completed through the Internet, a **Confirmation Report** will automatically appear on screen, which you should print for your records as evidence of filing.
- Select **File / Print.**
- If you do not wish to print the **Confirmation Report** at that moment, you may select from the menu **File / Close** and you will be able to print it at another time.

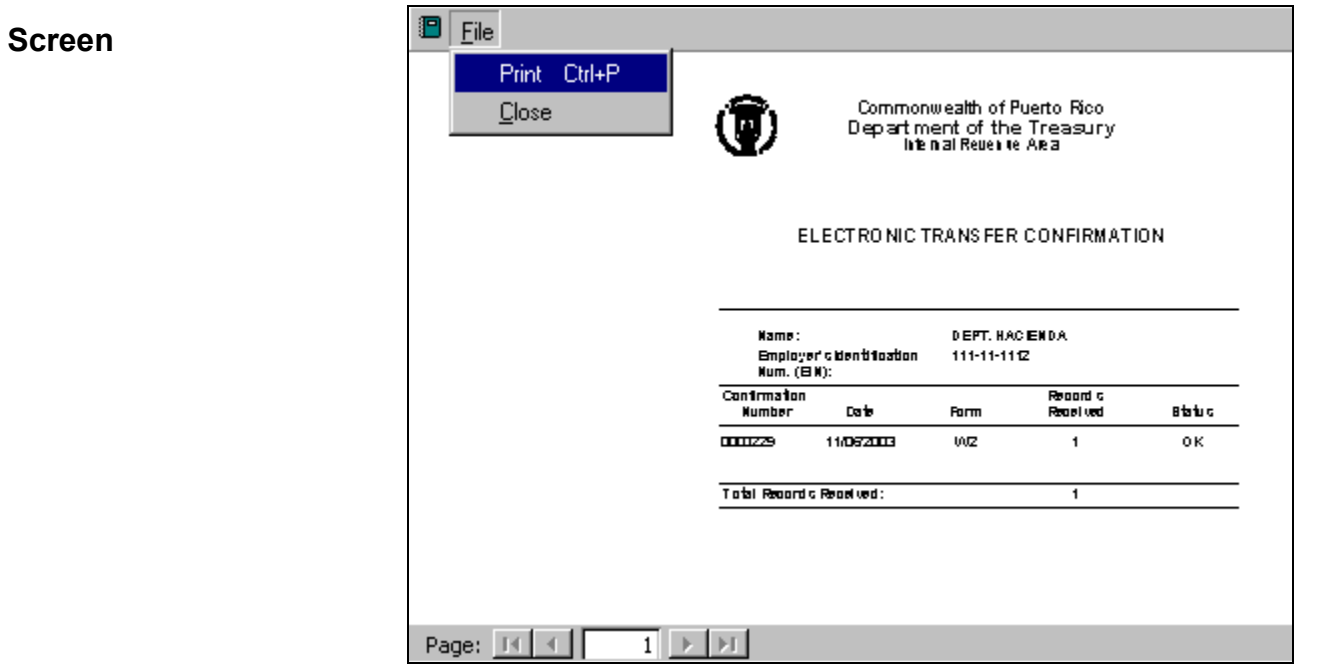

**Confirmation Report** 

• To print the **Confirmation Report** of the electronic transfer, select from the main menu: **Utilities** / **Print Confirmation Report / Confirmation Report of 499R-2/W-2PR**.

#### **Screen**

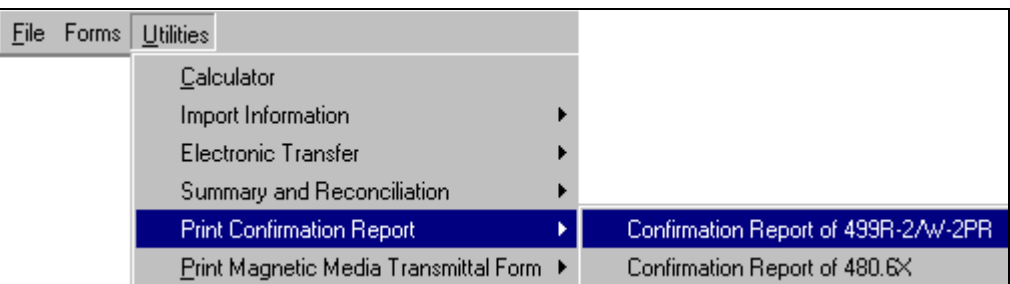

### <span id="page-25-0"></span>**Printing the Forms**

## **Printing the**

**Forms** • To print a form, select the option **Print / Form 499R-2/W-2PR** from the menu.

- You will be able to print:
	- $\circ$  a specific withholding statement,
	- o all 499R-2/W-2PR,
	- o the Employer's Copy, or
	- o the Social Security Administration's copy.

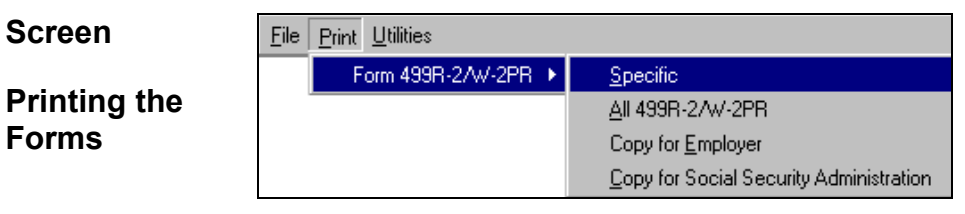

#### **Printing Specific Forms**

- To print a specific form, you can select from the following screen:
	- o the **Social Security number, or**
	- o the **employee's name.**
- You may also begin to type the employee's name or social security number and the Program will match it.

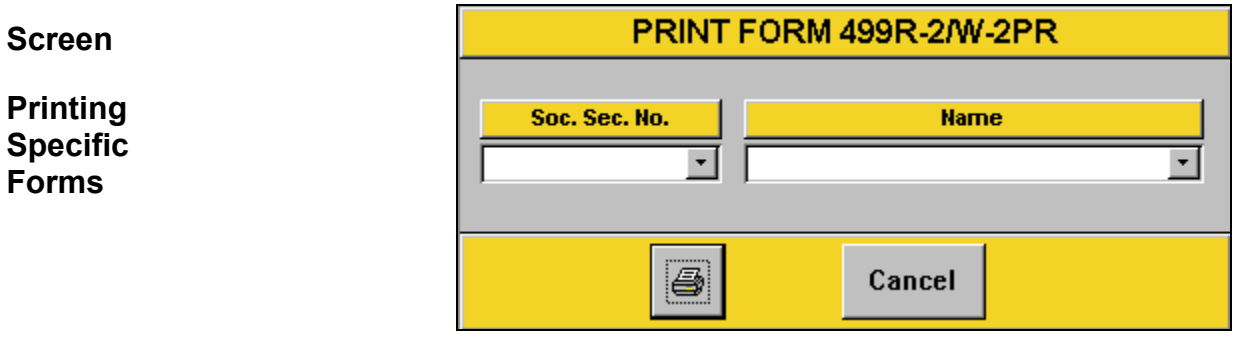

• Press the **Printer** symbol, the following message will appear:

**Selection** 

**Print** 

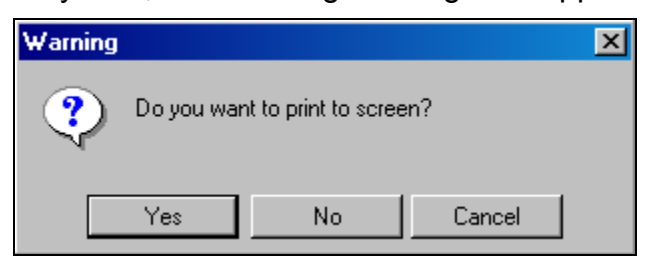

- Answer **Yes** to view the form on screen.
- Answer **No** to send the form to print.
- To print the form that appears on screen, select from the menu: **File / Print**.

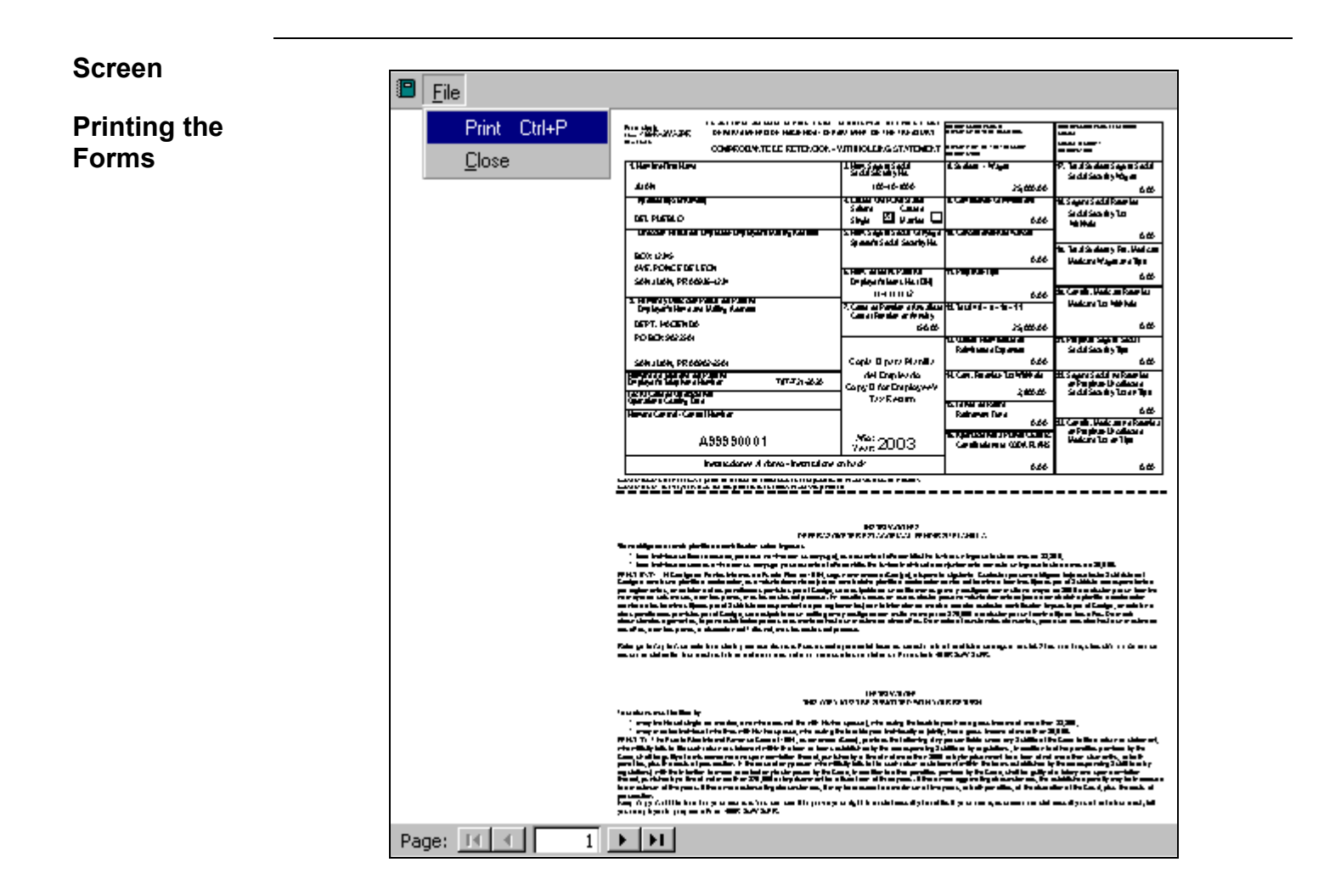

### <span id="page-27-0"></span>**Summary and Reconciliation**

#### **Reconciliation Statement (499 R-3)**

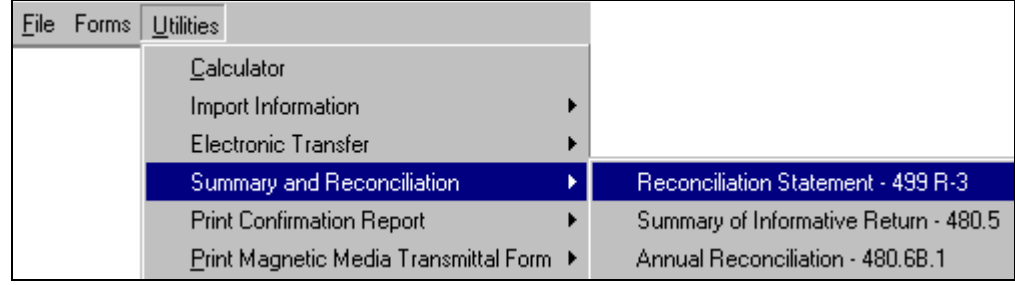

- The Program will automatically complete the Reconciliation Statement of Income Tax Withheld (499 R-3).
- You can only edit or correct the information of the non-shaded fields.
- You can print the form for your records by pressing the **Printer** symbol.
- **This year, you do NOT need to file the signed form with the Department of the Treasury.**

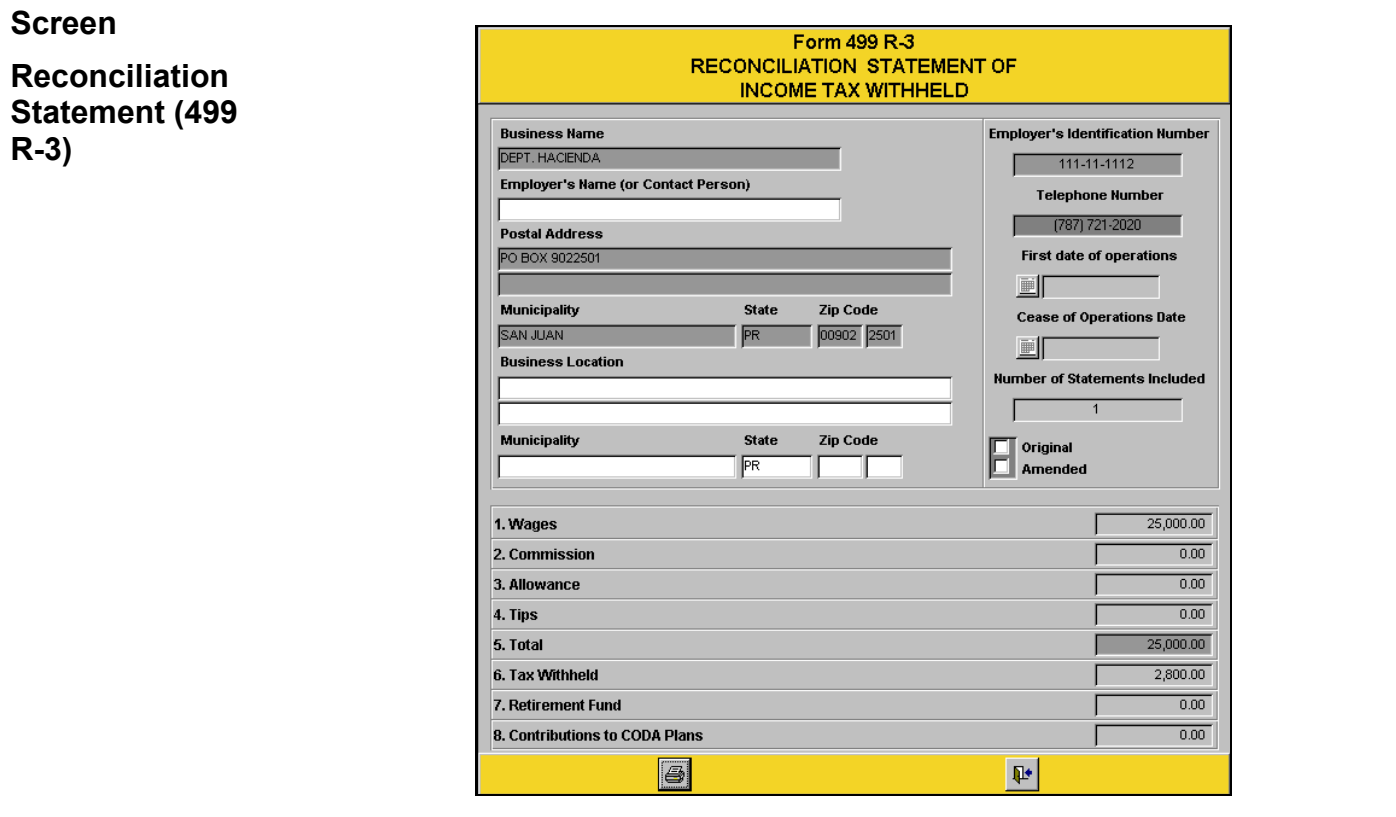

<span id="page-28-0"></span>**Form 499R-2c/W-2cPR**

• You will only have access to this screen if you have completed the electronic transfer process.

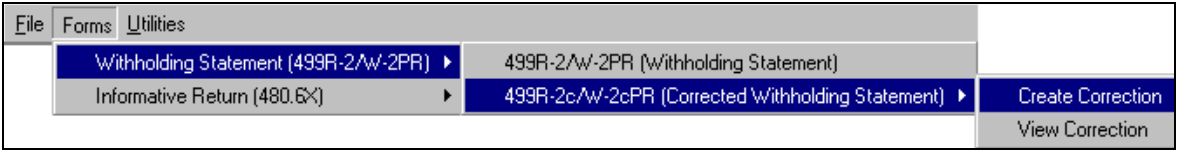

- In this screen, you can correct the withholding statement of any employee. You will only be able to correct the original withholding statement up to TWO times per employee.
- Select if you are going to correct the original withholding statement (499R-2/W-2PR) or a previously amended withholding statement (499R-2c/W-2cPR).

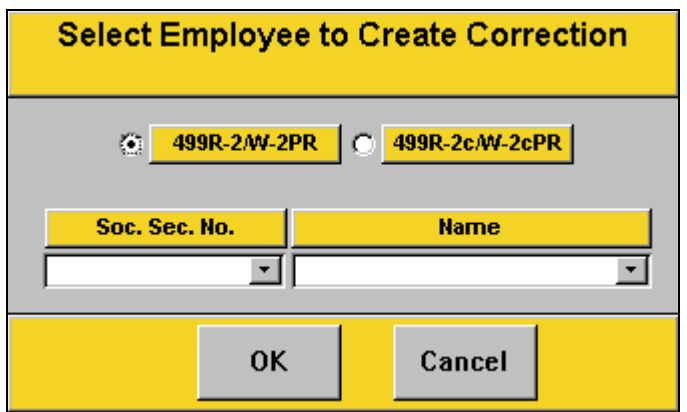

- From this screen, you can select:
	- o the social security number, or
	- $\circ$  the employee's name.
- You may also begin to type the employee's name or social security number and the Program will match it.

**Form 499R-2c/W-2cPR, (continued)**  • You can only edit or correct the information of the non-shaded fields.

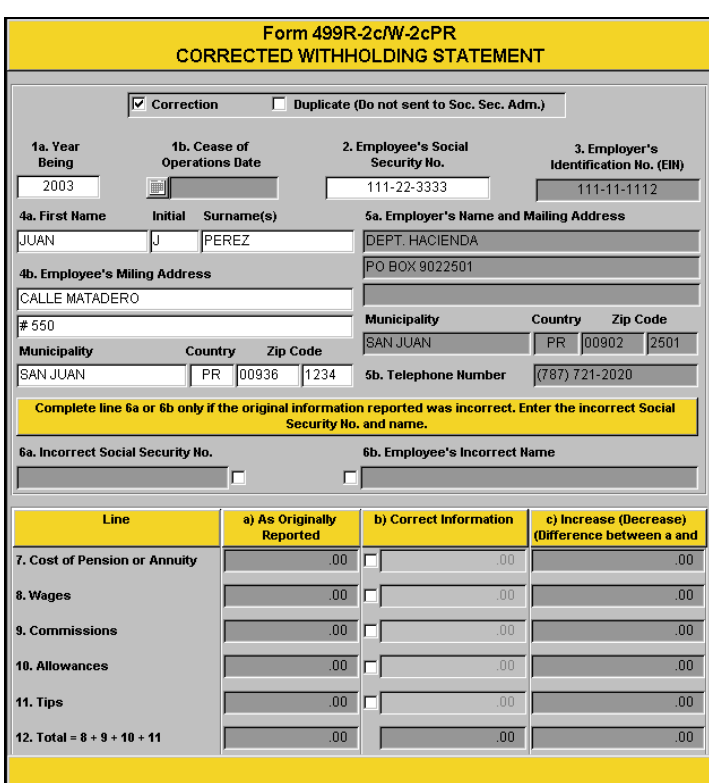

• To print the corrected withholding statement, press **Print** from the menu.

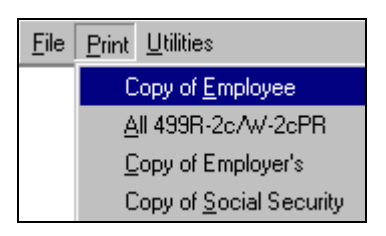

- Once you have printed the corrected withholding statement, **you must sign it and file it with the Department of the Treasury,** since the Program does not provide for the electronic transfer of this forms.
- If the corrected withholding statement changes the total amounts of the Reconciliation Statement of Income Tax Withheld (Form 499R-3), **you must print and file it along with the corrected withholding statement to the Department of the Treasury.** Remember that you must sign both forms before filing them.

**Important**: **This year, the Program provides for the automatic update of Form 499 R-3 when corrected withholding statements change the total amounts that were originally filed.**

<span id="page-30-0"></span>**Informative Returns** 

• To complete the Informative Returns, you must follow these instructions.

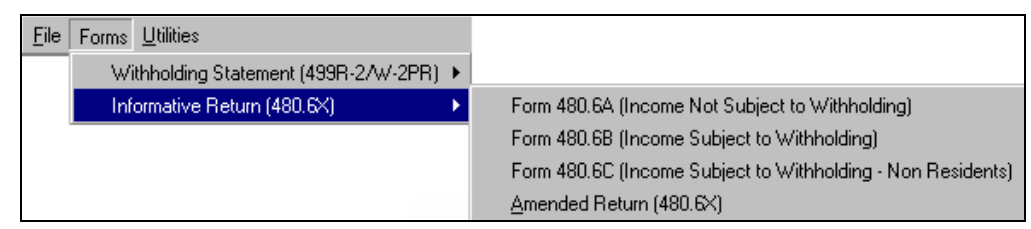

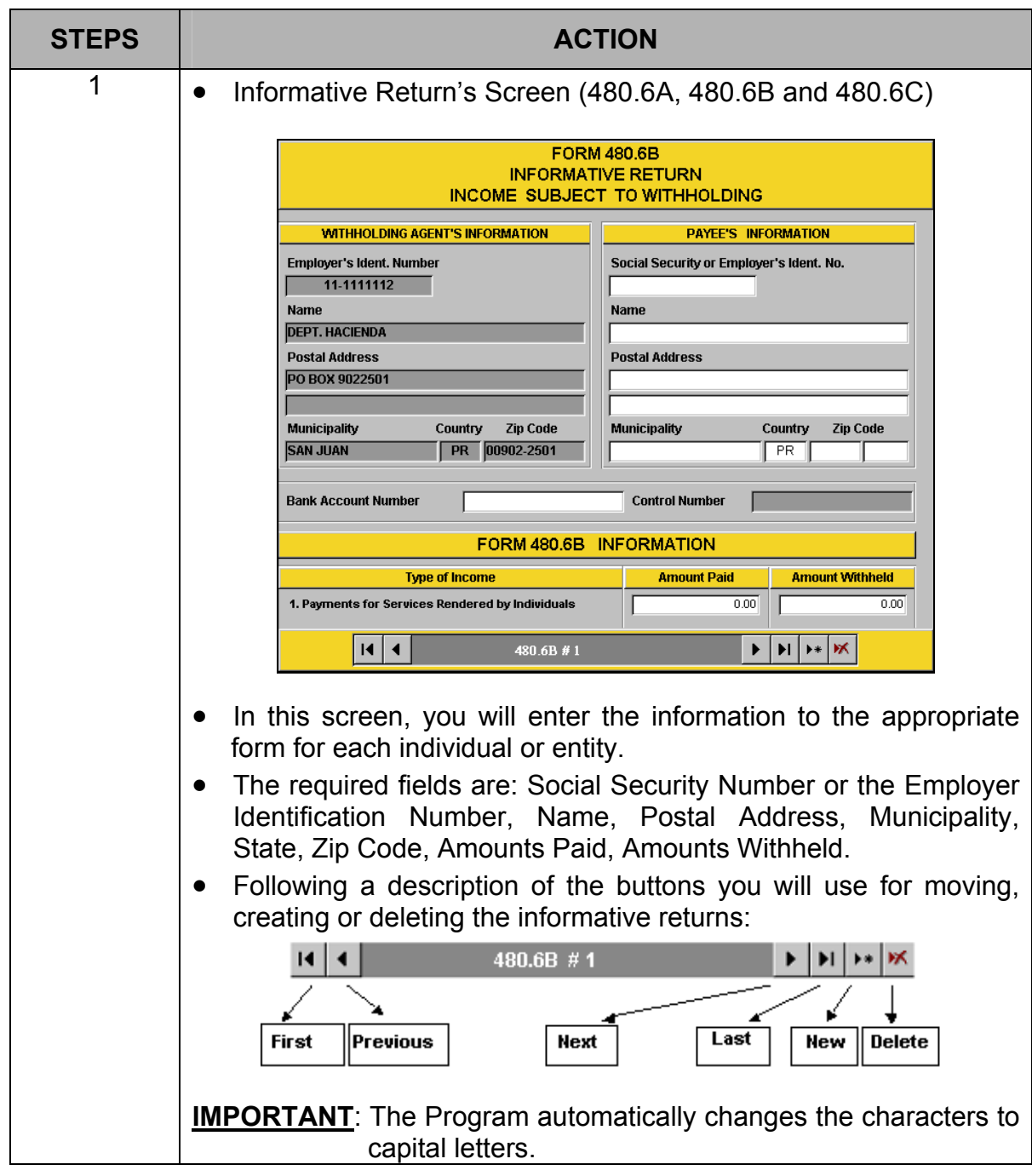

<span id="page-31-0"></span>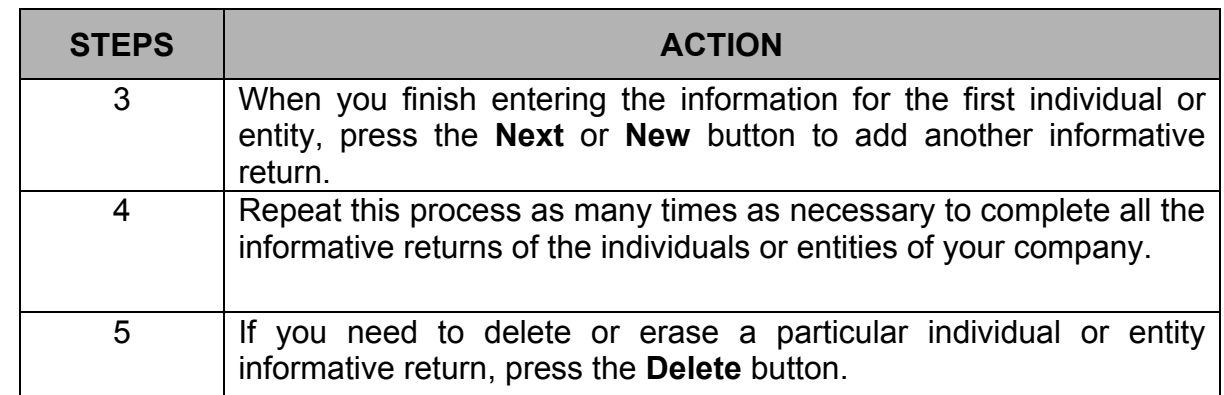

**Printing Drafts** • Once you finished entering all the informative returns data, you must print out a **and Reviewing the Forms**  draft of the forms in order to avoid the transfer of incorrect information.

> • To print out the draft forms, select the option **Print / Form (480.6A, 480.6B or 480.6C)** from the menu.

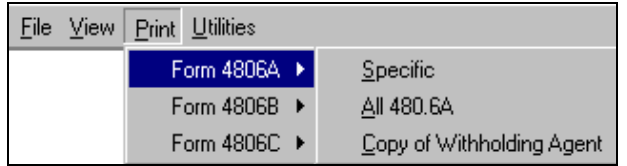

- Select: **Print / All 480.6A** forms.
- **WARNING: If you do not review the informative return's drafts and the information is transmitted with errors, the only way you can edit and correct the same will be by creating an amended informative return. You will have to resubmit the informative returns electronic file.**

**Printing Drafts and**  • The printed form will include a watermark with the phrase "**For Review Purposes Only".** 

**Reviewing the Forms, (Continued)**

• To print out the form on screen, select from the menu: **File / Print** to begin printing.

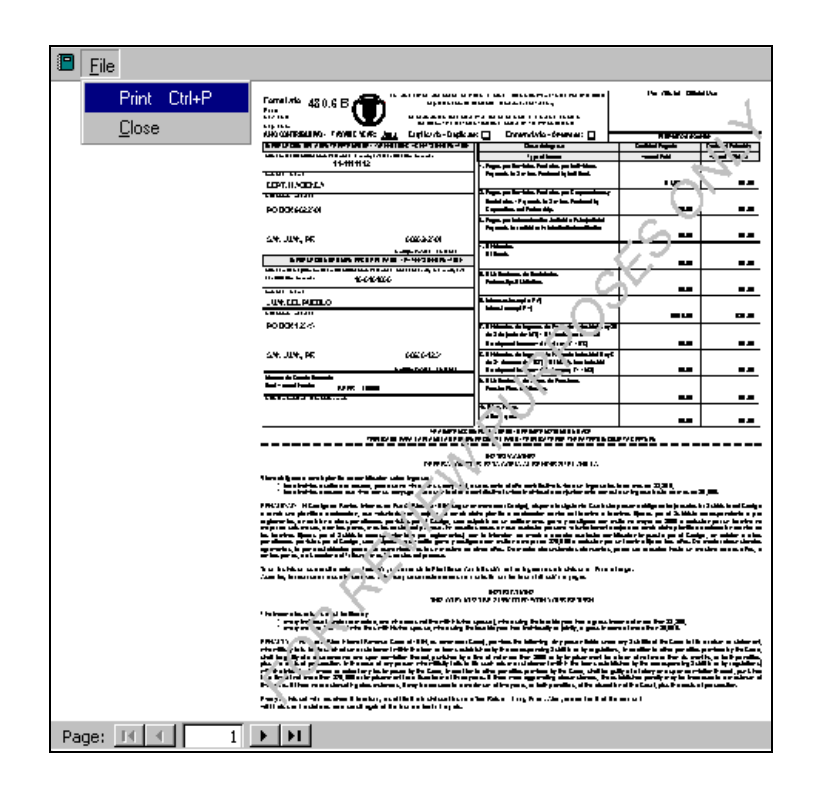

**IMPORTANT: Remember that in order to print out the forms without the watermark "For Review Purposes Only", you must first complete the electronic transfer process.** 

<span id="page-33-0"></span>**Editing the Forms**  • If after reviewing the draft forms you found an error in any of the informative returns, proceed with the following steps:

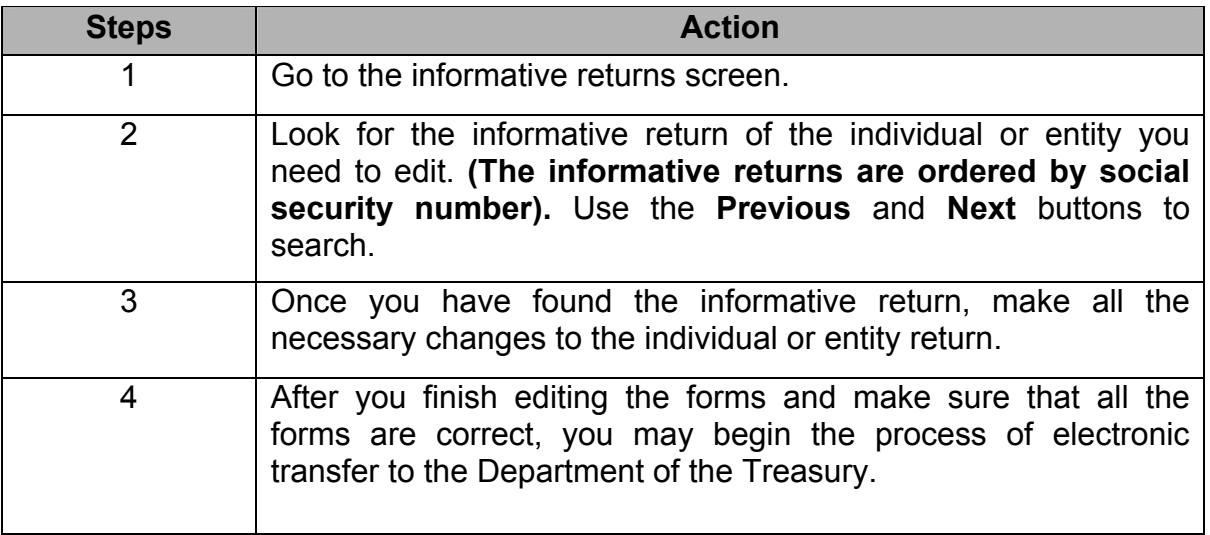

## <span id="page-34-0"></span>**Electronic**

- **Transfer**  The electronic transfer process can be completed through the Internet or to a 3.5 floppy disk.
	- Select from the menu: **Utilities / Electronic Transfer / 480.6X (Informative Return).**

#### **Screen**

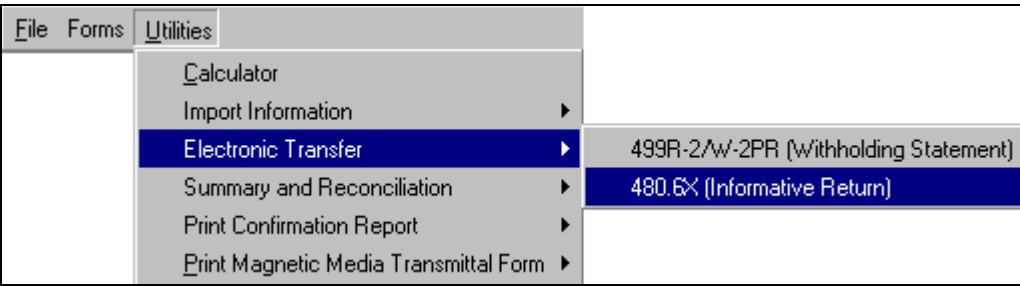

• The following screen will appear:

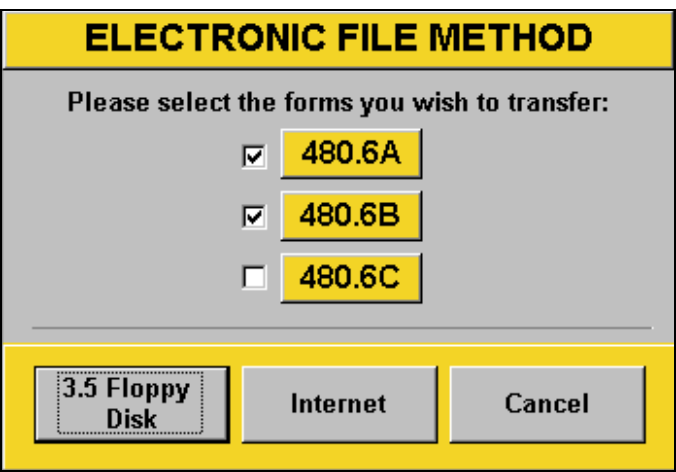

- Select the forms you will transfer electronically. You may select either one or a combination of the forms.
- To continue with the electronic transfer, select:
	- o **3.5 Floppy Disk**, please refer to the Electronic Transfer section of the Withholding Statements (**see page 20**), or
	- o **Internet**, please refer to the Electronic Transfer section of the Withholding Statements (see **page 22**).
- To print the **Confirmation Report** of the electronic transfer, please refer to **page 23**.

### <span id="page-35-0"></span>**Printing the Forms**

## **Printing the**

- **Forms**  To print a form, select the option **Print / Form 480.6A, 480.6B, 480.6C** from the menu.
	- You will be able to print:
		- o a specific Informative Return,
		- o all 480.6A, 480.6B, 480.6C, or
		- o the Withholding Agent's copy.

#### **Screen**

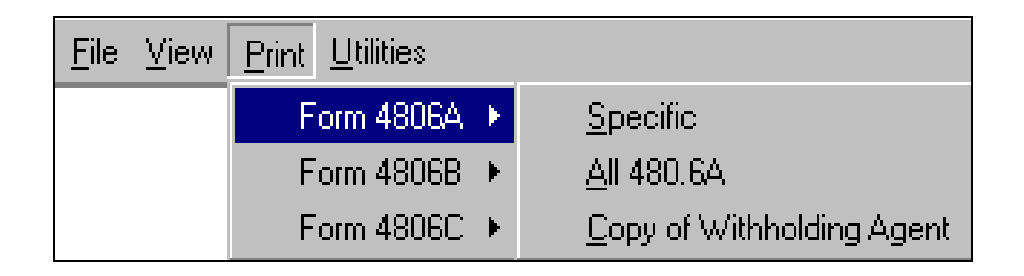

## **Printing the**

**Frinting the •** To continue printing the forms, please refer to the printing section of the **Forms** withholding statements (see **page 24**).

# <span id="page-36-0"></span>**Summary and**

• In this option you can review, edit and print the following forms:

- o Summary of the Informative Returns (480.5)
- o Annual Reconciliation Statement of Income Subject to Withholding (480.6B.1)

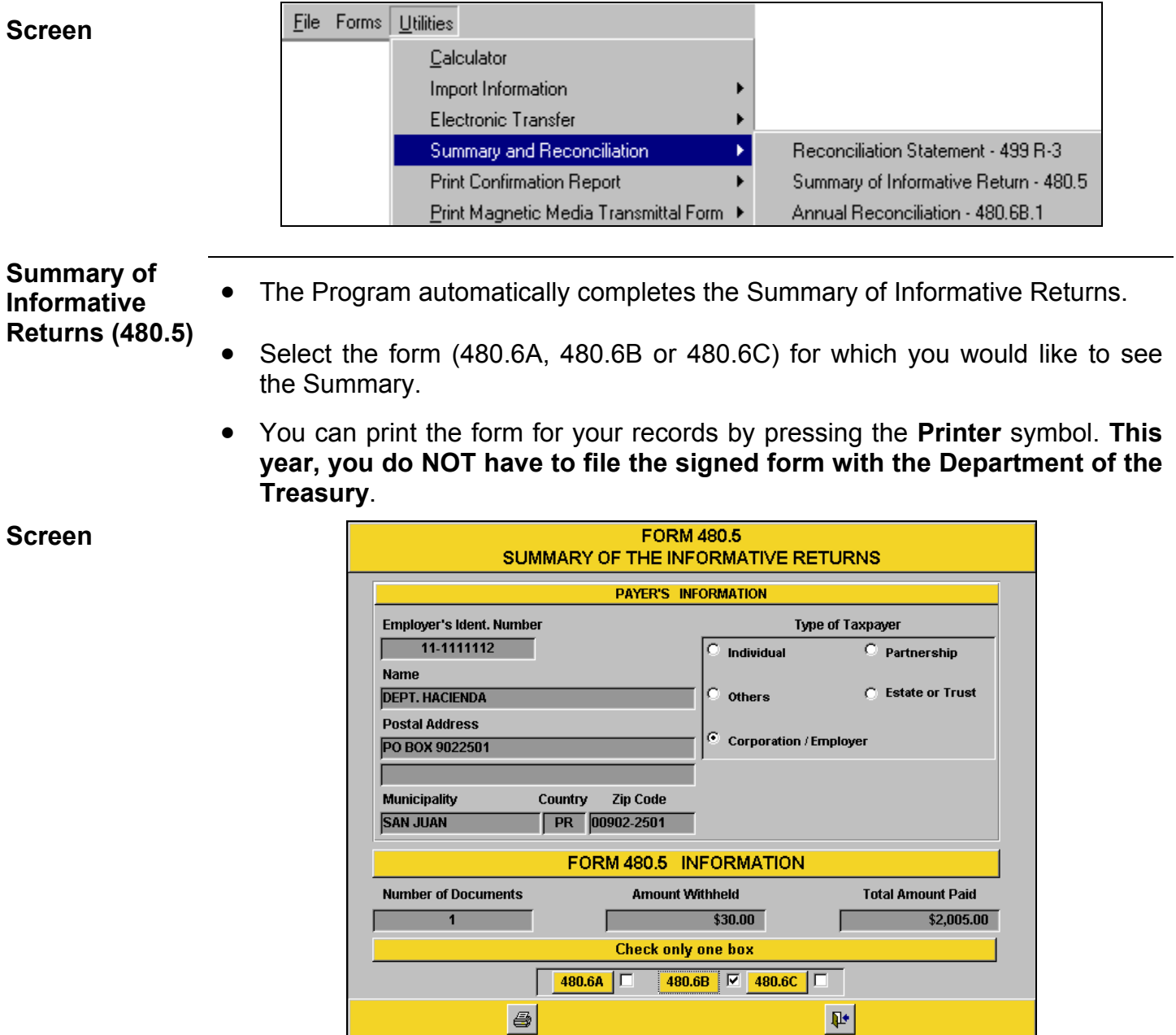

### <span id="page-37-0"></span>**Summary and Reconciliation,** Continued

**Annual Reconciliation Statement of Income Subject to Withholding (480.6B.1)**

- The Program only completes the 1<sup>st</sup> and 2<sup>nd</sup> columns of the form. You must complete the remaining fields.
- Once you have completed all the form, you can print it by pressing the **Printer** symbol.

• **Remember that you must sign the Annual Reconciliation Statement of Income Subject to Withholding Form and file it with the Department of the Treasury. The Program does not provide for the electronic transfer of this form.** 

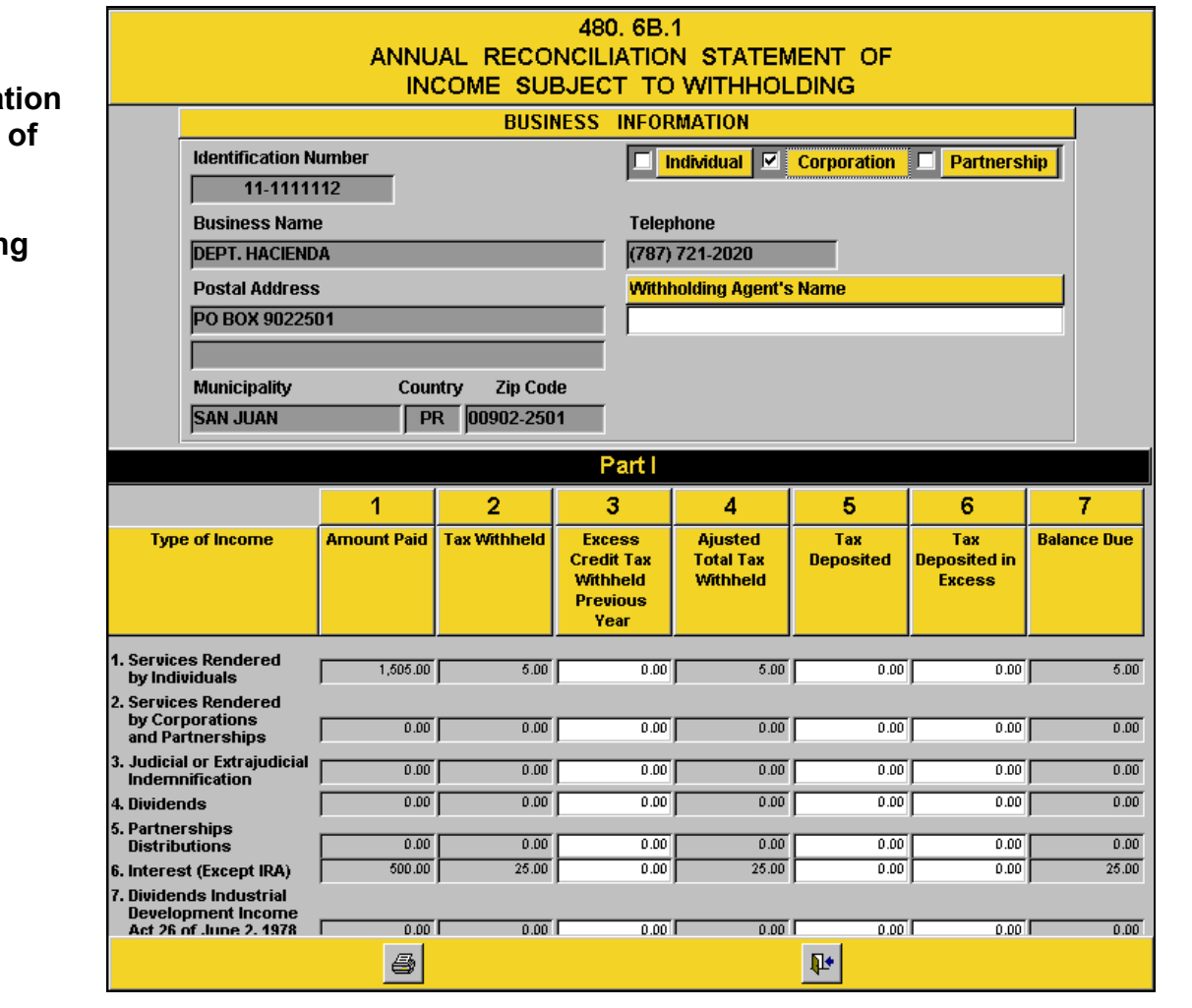

#### **Screen**

**Annual Reconciliat Statement Income Subject to Withholdin** 

**(480.6B.1)** 

## <span id="page-38-0"></span>**Form**

- **480.6X** You will only have access to this screen if you have completed the electronic transfer process. Select from the menu: **Forms / Informative Return (480.6X) / Amended Return (480.6X) / Create Amended**.
	- In this screen you can **Create** an amended informative return.

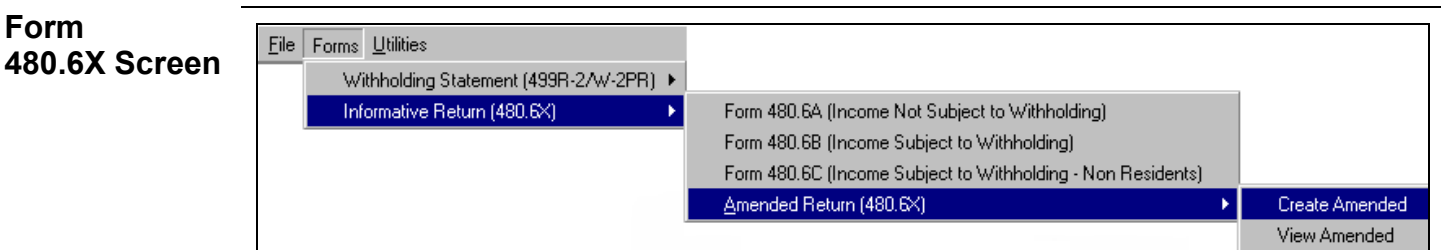

• Select the type of form you want to amend.

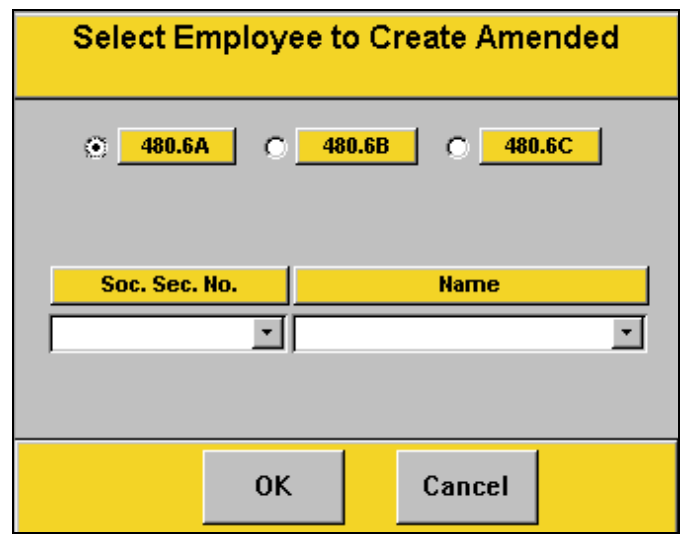

- From this screen you can select:
	- o the social security number, or
	- $\circ$  the name of the entity.
- You may also begin to type the name or social security number and the Program will match it.

### **Amending Informative Returns (480.6X),** Continued

**Form 480.6X Screen, (Continued)**

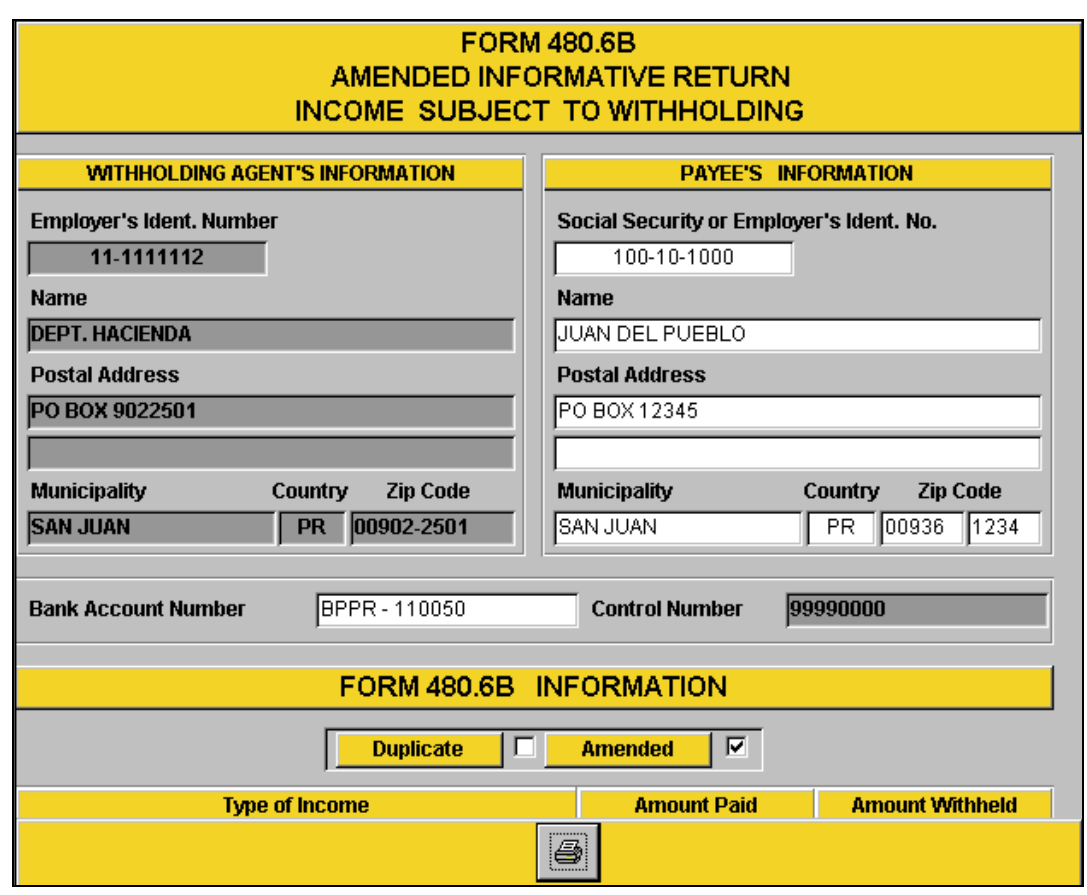

- You can only edit or correct the information of the non-shaded fields.
- To print and review the draft of the amended form, press the **Printer** symbol.
- To print the amended forms without the watermark "For Review Purposes Only", you must complete the whole electronic transfer process again.
- Please refer to the Electronic Transfer section on **page 33.**

### <span id="page-40-0"></span>**Importing Information to the Program**

#### **Importing Information to the Program**

- This section only applies to users that will import information to the Program.
- You may import the information (data) to the forms from an "Excel or Lotus" spreadsheet, or text format.
- To see the layout and examples of how the data must be organized, you must search for the following directory:
	- $\circ$  To import to the Withholding Statements:

C:\DH\INFORMATIVAS\Import Layout\2003\Import\_499R2W2.xls

 $\circ$  To import to the Informative Returns:

C:\DH\INFORMATIVAS\Import Layout\2003\Import\_4806.xls

- **Important** These files (Import 499R2W2.xls or Import 4806.xls) have 2 tabs each: one includes the data structure layout specifications and the other tab includes an example of the data.
	- It is very important to follow the order of the fields as they are shown in the layout including the headers of each column.
	- If you are not able to export the payroll data into an electronic "Excel or Lotus" spreadsheet or text format from your current accounting application, you should contact your software provider.
	- In general, all accounting applications provide tools to generate electronic spreadsheets.

<span id="page-41-0"></span>**Importing to the Withholding Statements** 

- From the **Utilities** menu, select **Import Information**.
- Then, select **Withholding Statements.**
	- Specify the **type of file** from where the data will be imported.
	- See the following screen:

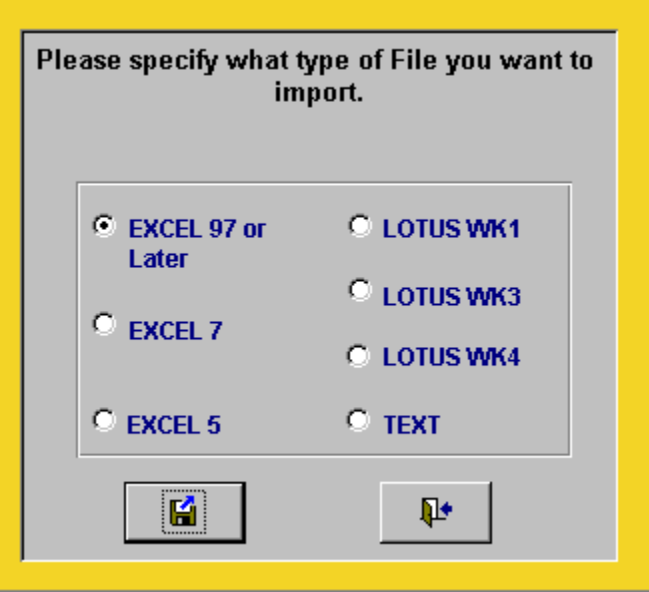

• Press the **diskette** button and select the file from the following screen (or from the directory where you may have saved the file):

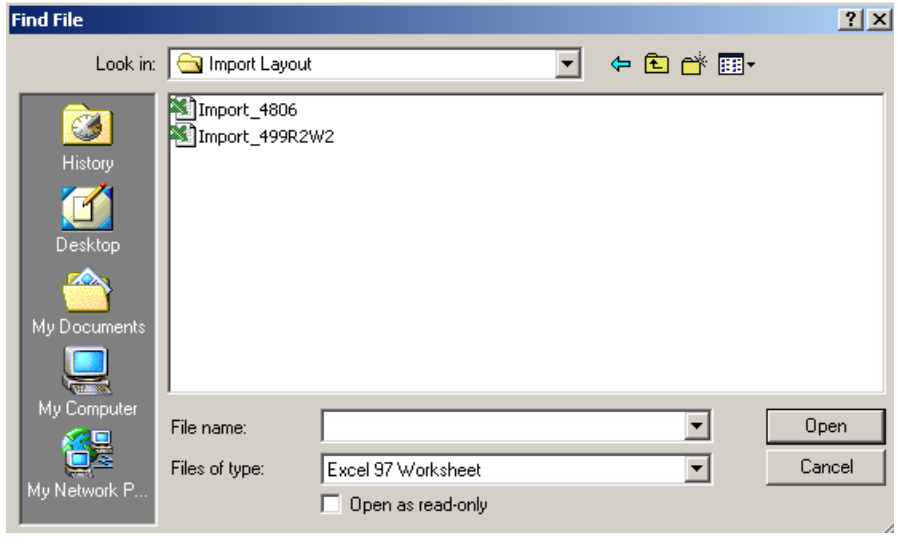

**Importing to the Withholding Statements, (continued)**

- If the file does not appear on this screen:
	- o you must browse through your computer system to find the location of the file
	- o then, select **Open**.
- When the Program finishes importing, the following message will appear if there were no information errors, indicating how many withholding statements were correctly processed:

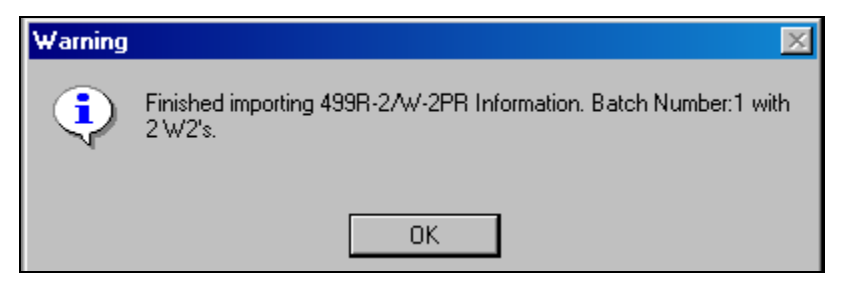

• If there were information errors, the following message will appear:

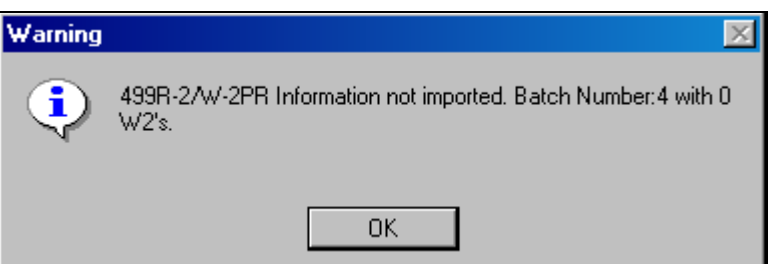

• Then, the Program will ask if you want to see the records that were not imported.

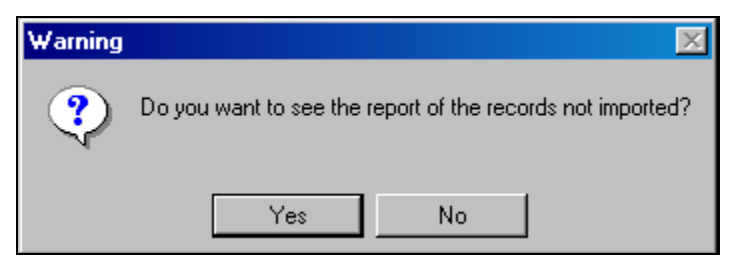

Press **Yes** and you will be able to see the records on screen.

**Importing to the Withholding Statements, (continued)**

- The error report is a list that includes:
	- o name,
	- o social security number, and
	- o the fields of the withholding statement per employee.

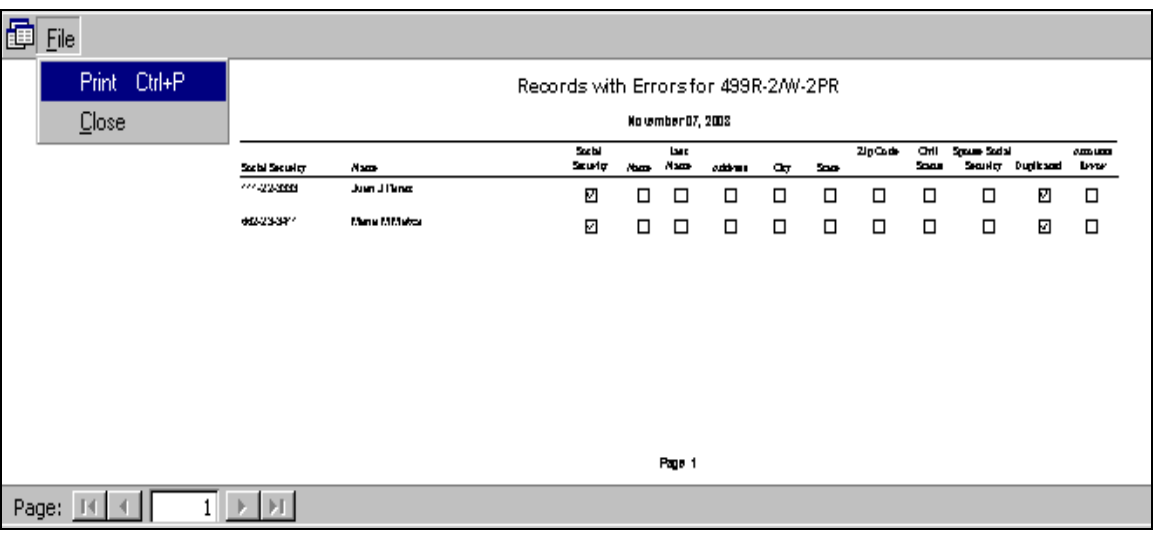

- The checked boxes are the fields that have errors.
- To print this report, select from the menu **File/Print**.
- You must:
	- o open the "**Excel, Lotus" or Text** file,
	- o correct the marked information, and
	- o begin the import process again until there are no errors in the report.

<span id="page-44-0"></span>**Importing to the Informative Returns** 

- The importing process for the Informative Returns is similar to the process for the Withholding Statements.
- However, when you select the type of file from where you will import the data, you must specify and select which informative return you will be completing:
	- o 480.6A
	- o 480.6B
	- o 480.6C
- See the following example:

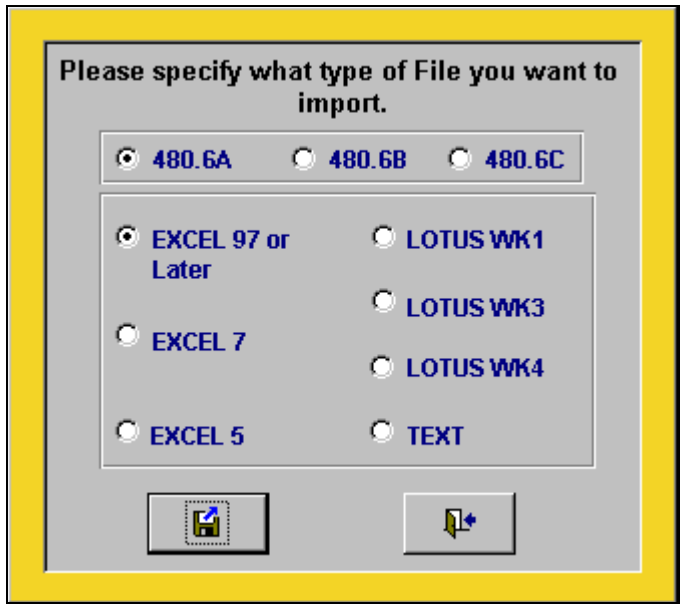

### **Importing Information to the Program,** Continued

**Importing to the Informative Returns (Continued)**

• Press the **diskette** button and select the file from the following screen (or from the directory where you may have saved the file):

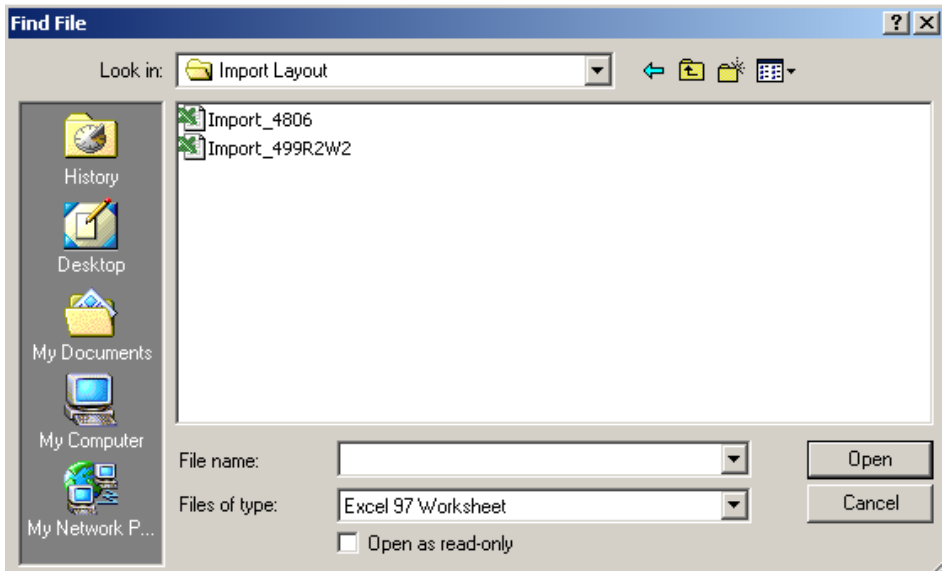

- If the file does not appear on this screen:
	- o you must browse through your computer system to find the location of the file.
	- o then, select **Open.**
- When the Program finishes importing, the following message will appear if there were no information errors, indicating how many informative returns were correctly processed:

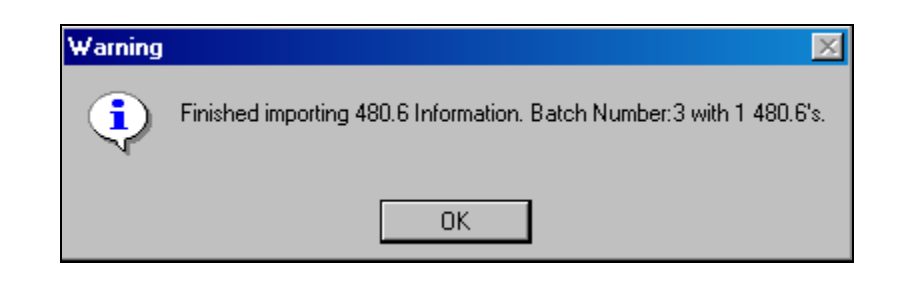

**Importing to the**  $\bullet$  If the data information was not imported, the following message will appear: **Informative Returns**  Warning  $\times$ **(Continued)**

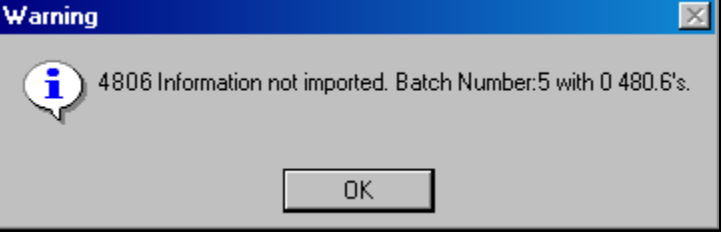

• Then, the Program will ask if you want to see the records that were not imported.

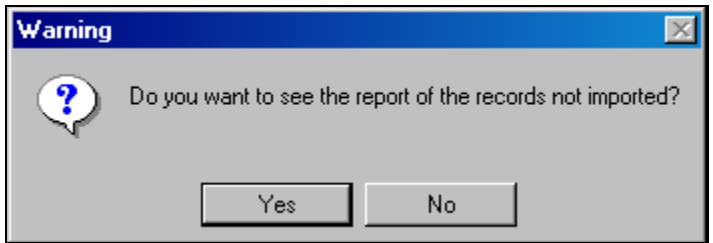

- Press **Yes** to see the records on screen.
- The error report is a list that includes:
	- o name,
	- o social security number or the employer's identification number, and
	- $\circ$  the fields of the informative returns for the individuals or entities.
- The checked boxes are the fields that have errors.
- Please refer to the example on **page 42**.
- To print this report, select from the menu **File/Print**.
- You must:
	- o open the **"Excel, Lotus" or Text** file,
	- o correct the marked information, and
	- o begin the import process again until there are no errors in the report.

#### <span id="page-47-0"></span>**Withholding Statements 499R-2/W-2PR**

• Place an external label on the 3.5 floppy disk for the Department of The Treasury.

• See the following example:

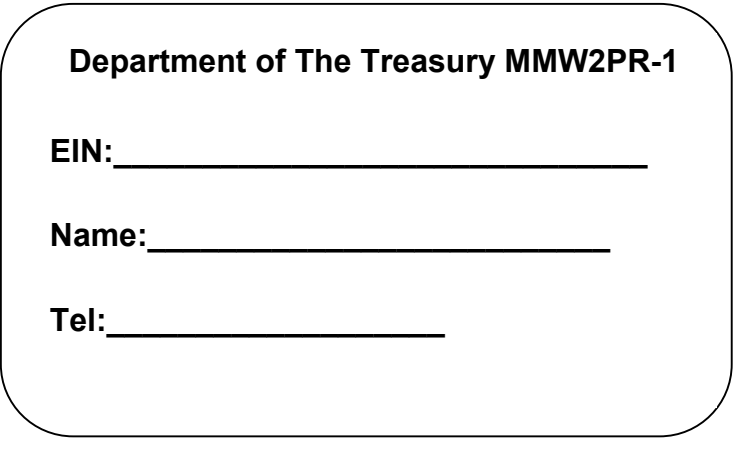

• If your company will submit a copy to the Social Security Administration, place an external label on the 3.5 floppy disk as shown:

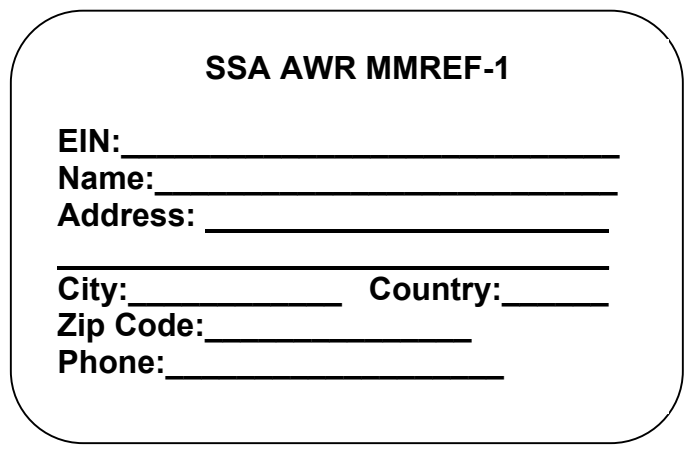

### **Labeling and Shipping Instructions for the Magnetic Media, Continued**

**Informative Returns 480.6A, 480.6B and 480.6C**  • Place an external label on the 3.5 floppy disk for the Department of The Treasury. • See the following example:

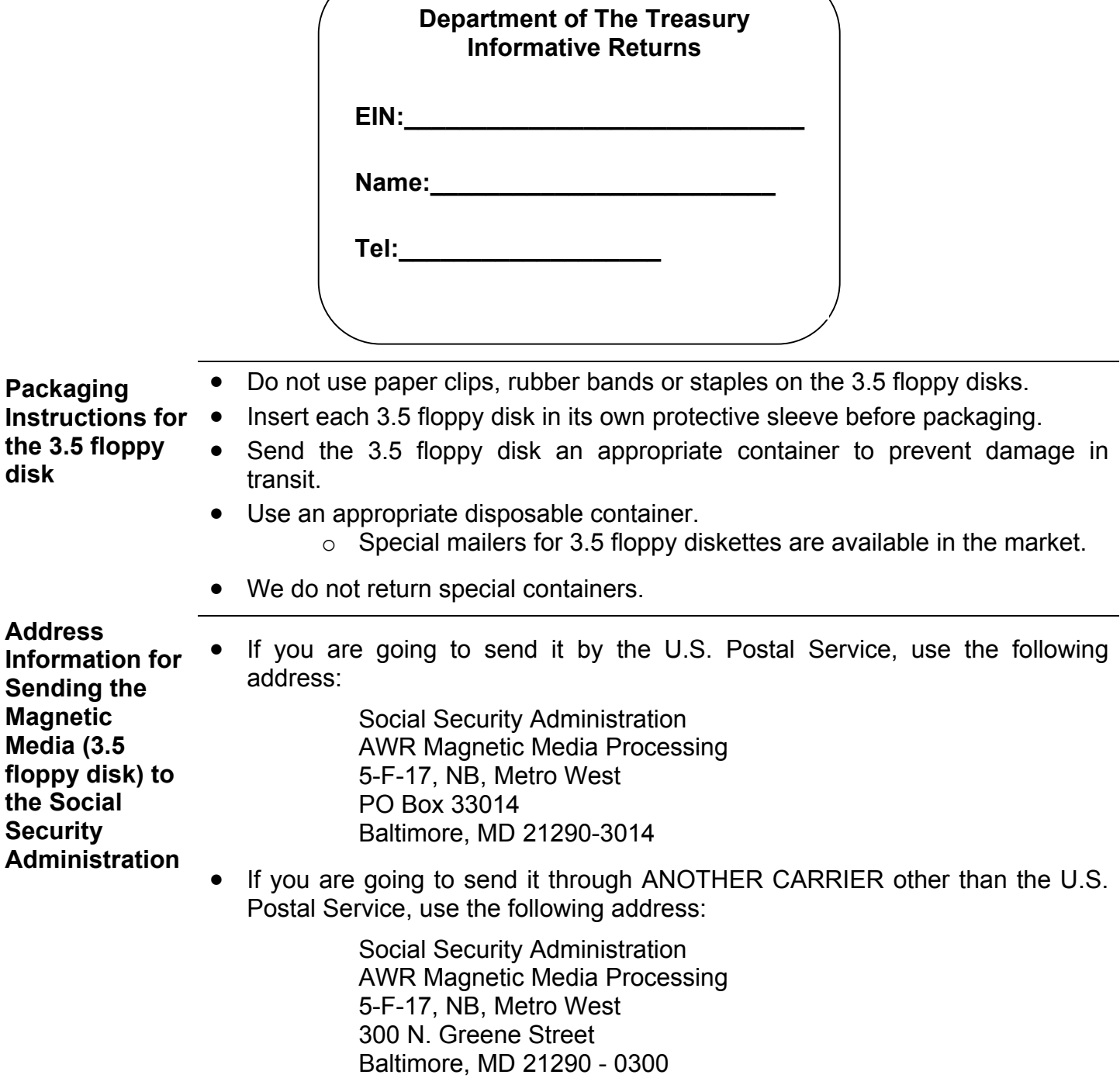

### **Labeling and Shipping Instructions for the Magnetic Media, Continued**

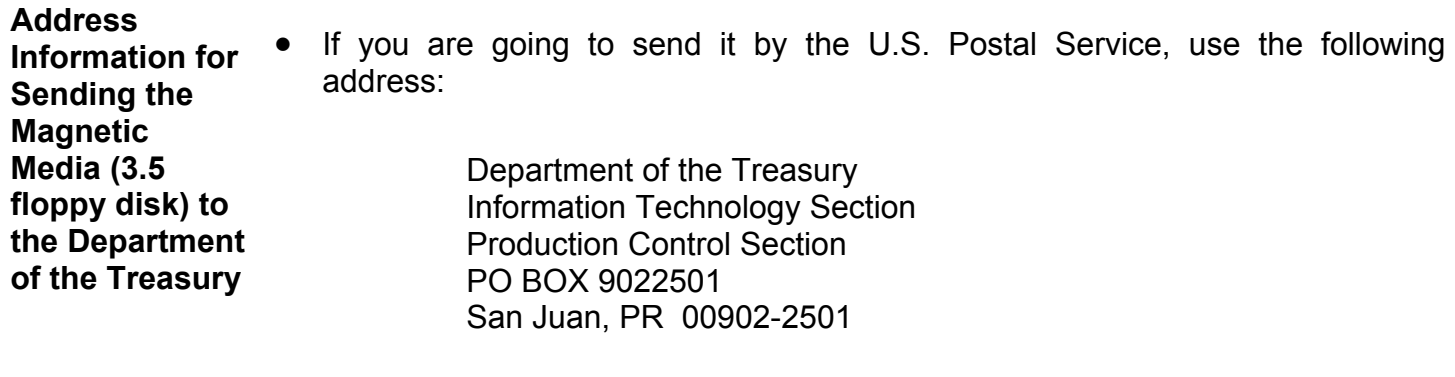

• If you are going to send it through ANOTHER CARRIER other than the U.S. Postal Service, use the following address:

> Department of the Treasury Information Technology Section Production Control Section Intendente Ramírez Building 10 Paseo Covadonga San Juan, PR 00902

**Important** In order for the Department of the Treasury to properly read and process the 3.5 floppy disk, it is very important that you do not block the security holes on both ends of the diskette with the company information label.

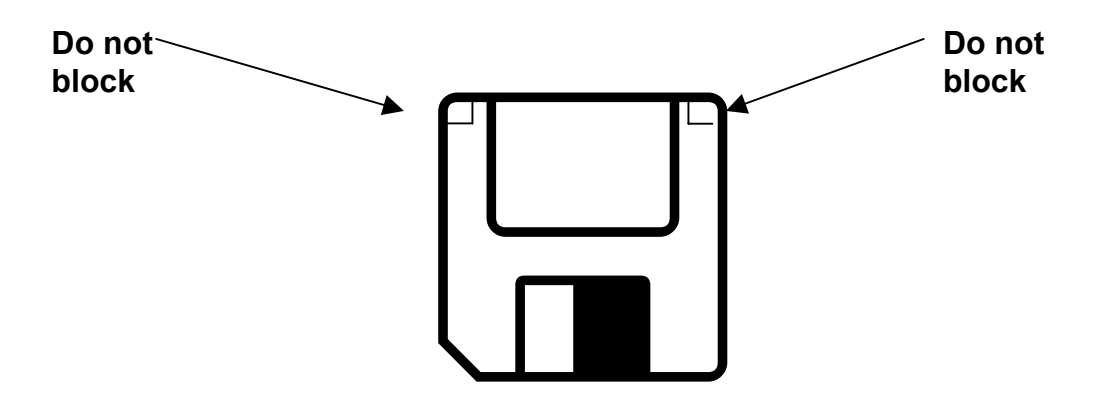